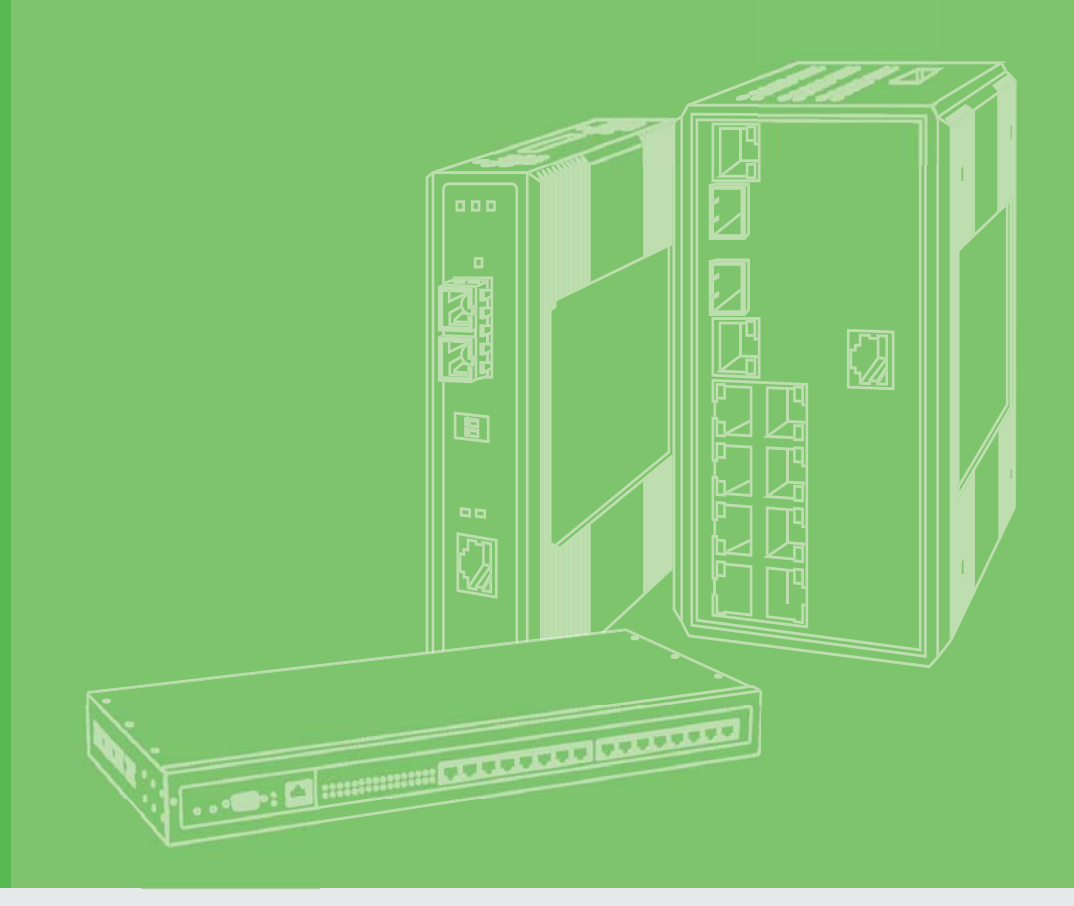

## **User Manual**

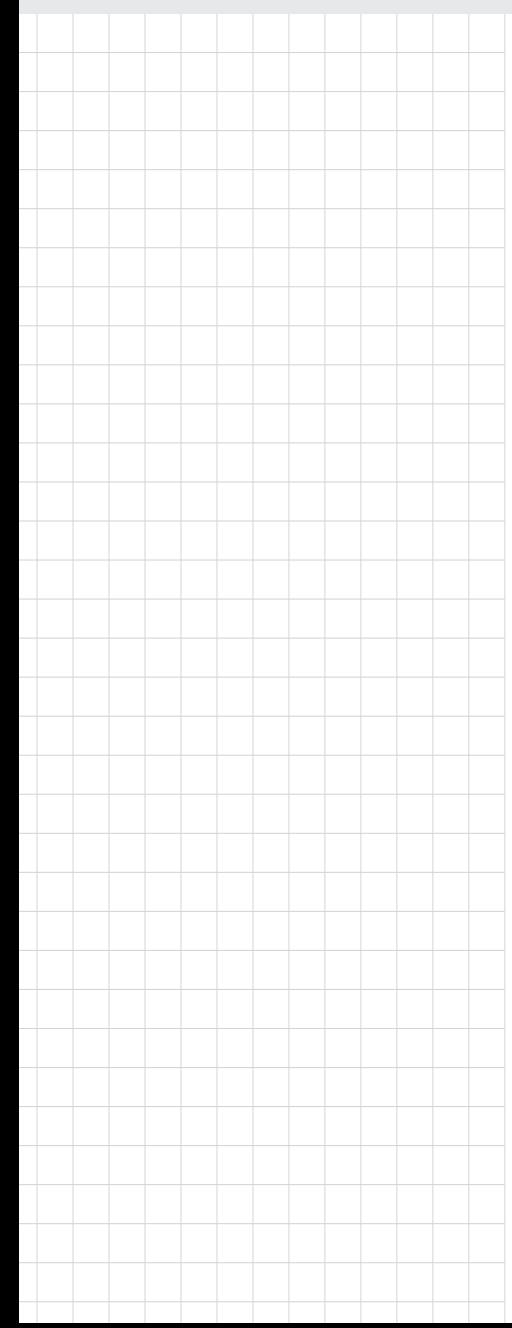

# **EKI-5729PI & EKI-5624PI**

**ProView Series Ethernet Switches**

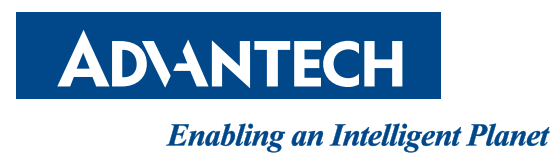

### **Copyright**

The documentation and the software included with this product are copyrighted 2016 by Advantech Co., Ltd. All rights are reserved. Advantech Co., Ltd. reserves the right to make improvements in the products described in this manual at any time without notice. No part of this manual may be reproduced, copied, translated or transmitted in any form or by any means without the prior written permission of Advantech Co., Ltd. Information provided in this manual is intended to be accurate and reliable. However, Advantech Co., Ltd. assumes no responsibility for its use, nor for any infringements of the rights of third parties, which may result from its use.

### **Acknowledgements**

Intel and Pentium are trademarks of Intel Corporation.

Microsoft Windows and MS-DOS are registered trademarks of Microsoft Corp. All other product names or trademarks are properties of their respective owners.

### **Product Warranty (5 years)**

Advantech warrants to you, the original purchaser, that each of its products will be free from defects in materials and workmanship for five years from the date of purchase.

This warranty does not apply to any products which have been repaired or altered by persons other than repair personnel authorized by Advantech, or which have been subject to misuse, abuse, accident or improper installation. Advantech assumes no liability under the terms of this warranty as a consequence of such events.

Because of Advantech's high quality-control standards and rigorous testing, most of our customers never need to use our repair service. If an Advantech product is defective, it will be repaired or replaced at no charge during the warranty period. For outof-warranty repairs, you will be billed according to the cost of replacement materials, service time and freight. Please consult your dealer for more details.

If you think you have a defective product, follow these steps:

- 1. Collect all the information about the problem encountered. (For example, CPU speed, Advantech products used, other hardware and software used, etc.) Note anything abnormal and list any onscreen messages you get when the problem occurs.
- 2. Call your dealer and describe the problem. Please have your manual, product, and any helpful information readily available.
- 3. If your product is diagnosed as defective, obtain an RMA (return merchandize authorization) number from your dealer. This allows us to process your return more quickly.
- 4. Carefully pack the defective product, a fully-completed Repair and Replacement Order Card and a photocopy proof of purchase date (such as your sales receipt) in a shippable container. A product returned without proof of the purchase date is not eligible for warranty service.
- 5. Write the RMA number visibly on the outside of the package and ship it prepaid to your dealer.

Part No. XXXXXXXXXX Edition 1 Printed in Taiwan July 2016

### **Declaration of Conformity**

#### **CE**

This product has passed the CE test for environmental specifications when shielded cables are used for external wiring. We recommend the use of shielded cables. This kind of cable is available from Advantech. Please contact your local supplier for ordering information.

This product has passed the CE test for environmental specifications. Test conditions for passing included the equipment being operated within an industrial enclosure. In order to protect the product from being damaged by ESD (Electrostatic Discharge) and EMI leakage, we strongly recommend the use of CE-compliant industrial enclosure products.

#### **FCC Class A**

Note: This equipment has been tested and found to comply with the limits for a Class A digital device, pursuant to part 15 of the FCC Rules. These limits are designed to provide reasonable protection against harmful interference when the equipment is operated in a commercial environment. This equipment generates, uses, and can radiate radio frequency energy and, if not installed and used in accordance with the instruction manual, may cause harmful interference to radio communications. Operation of this equipment in a residential area is likely to cause harmful interference in which case the user will be required to correct the interference at his own expense.

### **Technical Support and Assistance**

- 1. Visit the Advantech web site at www.advantech.com/support where you can find the latest information about the product.
- 2. Contact your distributor, sales representative, or Advantech's customer service center for technical support if you need additional assistance. Please have the following information ready before you call:
	- Product name and serial number
	- Description of your peripheral attachments
	- Description of your software (operating system, version, application software, etc.)
	- A complete description of the problem
	- The exact wording of any error messages

### **Warnings, Cautions and Notes**

*Warning! Warnings indicate conditions, which if not observed, can cause personal injury!*

*Caution! Cautions are included to help you avoid damaging hardware or losing data. e.g.*

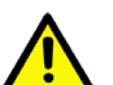

*There is a danger of a new battery exploding if it is incorrectly installed. Do not attempt to recharge, force open, or heat the battery. Replace the battery only with the same or equivalent type recommended by the manufacturer. Discard used batteries according to the manufacturer's instructions.*

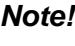

*Note! Notes provide optional additional information.*

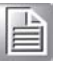

### **Document Feedback**

To assist us in making improvements to this manual, we would welcome comments and constructive criticism. Please send all such - in writing to: support@advantech.com

### **Packing List**

Before setting up the system, check that the items listed below are included and in good condition. If any item does not accord with the table, please contact your dealer immediately.

- $\blacksquare$  1 x Industrial Ethernet Switch
- 1 x Wall-mounting Bracket
- 1 x DIN-Rail mounting Bracket and Screws
- 1 x EKI Device Configuration Utility CD-ROM
- **1 x Startup Manual**

### **Safety Instructions**

- 1. Read these safety instructions carefully.
- 2. Keep this User Manual for later reference.
- 3. Disconnect this equipment from any AC outlet before cleaning. Use a damp cloth. Do not use liquid or spray detergents for cleaning.
- 4. For plug-in equipment, the power outlet socket must be located near the equipment and must be easily accessible.
- 5. Keep this equipment away from humidity.
- 6. Put this equipment on a reliable surface during installation. Dropping it or letting it fall may cause damage.
- 7. The openings on the enclosure are for air convection. Protect the equipment from overheating. DO NOT COVER THE OPENINGS.
- 8. Make sure the voltage of the power source is correct before connecting the equipment to the power outlet.
- 9. Position the power cord so that people cannot step on it. Do not place anything over the power cord.
- 10. All cautions and warnings on the equipment should be noted.
- 11. If the equipment is not used for a long time, disconnect it from the power source to avoid damage by transient overvoltage.
- 12. Never pour any liquid into an opening. This may cause fire or electrical shock.
- 13. Never open the equipment. For safety reasons, the equipment should be opened only by qualified service personnel.
- 14. If one of the following situations arises, get the equipment checked by service personnel:
- 15. The power cord or plug is damaged.
- 16. Liquid has penetrated into the equipment.
- 17. The equipment has been exposed to moisture.
- 18. The equipment does not work well, or you cannot get it to work according to the user's manual.
- 19. The equipment has been dropped and damaged.
- 20. The equipment has obvious signs of breakage.
- 21. DO NOT LEAVE THIS EQUIPMENT IN AN ENVIRONMENT WHERE THE STORAGE TEMPERATURE MAY GO BELOW -20° C (-4° F) OR ABOVE 60° C (140° F). THIS COULD DAMAGE THE EQUIPMENT. THE EQUIPMENT SHOULD BE IN A CONTROLLED ENVIRONMENT.
- 22. CAUTION: DANGER OF EXPLOSION IF BATTERY IS INCORRECTLY REPLACED. REPLACE ONLY WITH THE SAME OR EQUIVALENT TYPE RECOMMENDED BY THE MANUFACTURER, DISCARD USED BATTERIES ACCORDING TO THE MANUFACTURER'S INSTRUCTIONS.
- 23. The sound pressure level at the operator's position according to IEC 704-1:1982 is no more than 70 dB (A).

DISCLAIMER: This set of instructions is given according to IEC 704-1. Advantech disclaims all responsibility for the accuracy of any statements contained herein.

### **Wichtige Sicherheishinweise**

- 1. Bitte lesen sie Sich diese Hinweise sorgfältig durch.
- 2. Heben Sie diese Anleitung für den späteren Gebrauch auf.
- 3. Vor jedem Reinigen ist das Gerät vom Stromnetz zu trennen. Verwenden Sie Keine Flüssig-oder Aerosolreiniger. Am besten dient ein angefeuchtetes Tuch zur Reinigung.
- 4. Die NetzanschluBsteckdose soll nahe dem Gerät angebracht und leicht zugänglich sein.
- 5. Das Gerät ist vor Feuchtigkeit zu schützen.
- 6. Bei der Aufstellung des Gerätes ist auf sicheren Stand zu achten. Ein Kippen oder Fallen könnte Verletzungen hervorrufen.
- 7. Die Belüftungsöffnungen dienen zur Luftzirkulation die das Gerät vor überhitzung schützt. Sorgen Sie dafür, daB diese Öffnungen nicht abgedeckt werden.
- 8. Beachten Sie beim. AnschluB an das Stromnetz die AnschluBwerte.
- 9. Verlegen Sie die NetzanschluBleitung so, daB niemand darüber fallen kann. Es sollte auch nichts auf der Leitung abgestellt werden.
- 10. Alle Hinweise und Warnungen die sich am Geräten befinden sind zu beachten.
- 11. Wird das Gerät über einen längeren Zeitraum nicht benutzt, sollten Sie es vom Stromnetz trennen. Somit wird im Falle einer Überspannung eine Beschädigung vermieden.
- 12. Durch die Lüftungsöffnungen dürfen niemals Gegenstände oder Flüssigkeiten in das Gerät gelangen. Dies könnte einen Brand bzw. elektrischen Schlag auslösen.
- 13. Öffnen Sie niemals das Gerät. Das Gerät darf aus Gründen der elektrischen Sicherheit nur von authorisiertem Servicepersonal geöffnet werden.
- 14. Wenn folgende Situationen auftreten ist das Gerät vom Stromnetz zu trennen und von einer qualifizierten Servicestelle zu überprüfen:
- 15. Netzkabel oder Netzstecker sind beschädigt.
- 16. Flüssigkeit ist in das Gerät eingedrungen.
- 17. Das Gerät war Feuchtigkeit ausgesetzt.
- 18. Wenn das Gerät nicht der Bedienungsanleitung entsprechend funktioniert oder Sie mit Hilfe dieser Anleitung keine Verbesserung erzielen.
- 19. Das Gerät ist gefallen und/oder das Gehäuse ist beschädigt.
- 20. Wenn das Gerät deutliche Anzeichen eines Defektes aufweist.
- 21. VOSICHT: Explisionsgefahr bei unsachgemaben Austausch der Batterie.Ersatz nur durch densellben order einem vom Hersteller empfohlene-mahnlichen Typ. Entsorgung gebrauchter Batterien navh Angaben des Herstellers.
- 22. ACHTUNG: Es besteht die Explosionsgefahr, falls die Batterie auf nicht fachmännische Weise gewechselt wird. Verfangen Sie die Batterie nur gleicher oder entsprechender Type, wie vom Hersteller empfohlen. Entsorgen Sie Batterien nach Anweisung des Herstellers.
- 23. Der arbeitsplatzbezogene Schalldruckpegel nach DIN 45 635 Teil 1000 beträgt 70dB(A) oder weiger.

Haftungsausschluss: Die Bedienungsanleitungen wurden entsprechend der IEC-704-1 erstellt. Advantech lehnt jegliche Verantwortung für die Richtigkeit der in diesem Zusammenhang getätigten Aussagen ab.

### **Safety Precaution - Static Electricity**

Follow these simple precautions to protect yourself from harm and the products from damage.

- To avoid electrical shock, always disconnect the power from your PC chassis before you work on it. Don't touch any components on the CPU card or other cards while the PC is on.
- Disconnect power before making any configuration changes. The sudden rush of power as you connect a jumper or install a card may damage sensitive electronic components.

# **Contents**

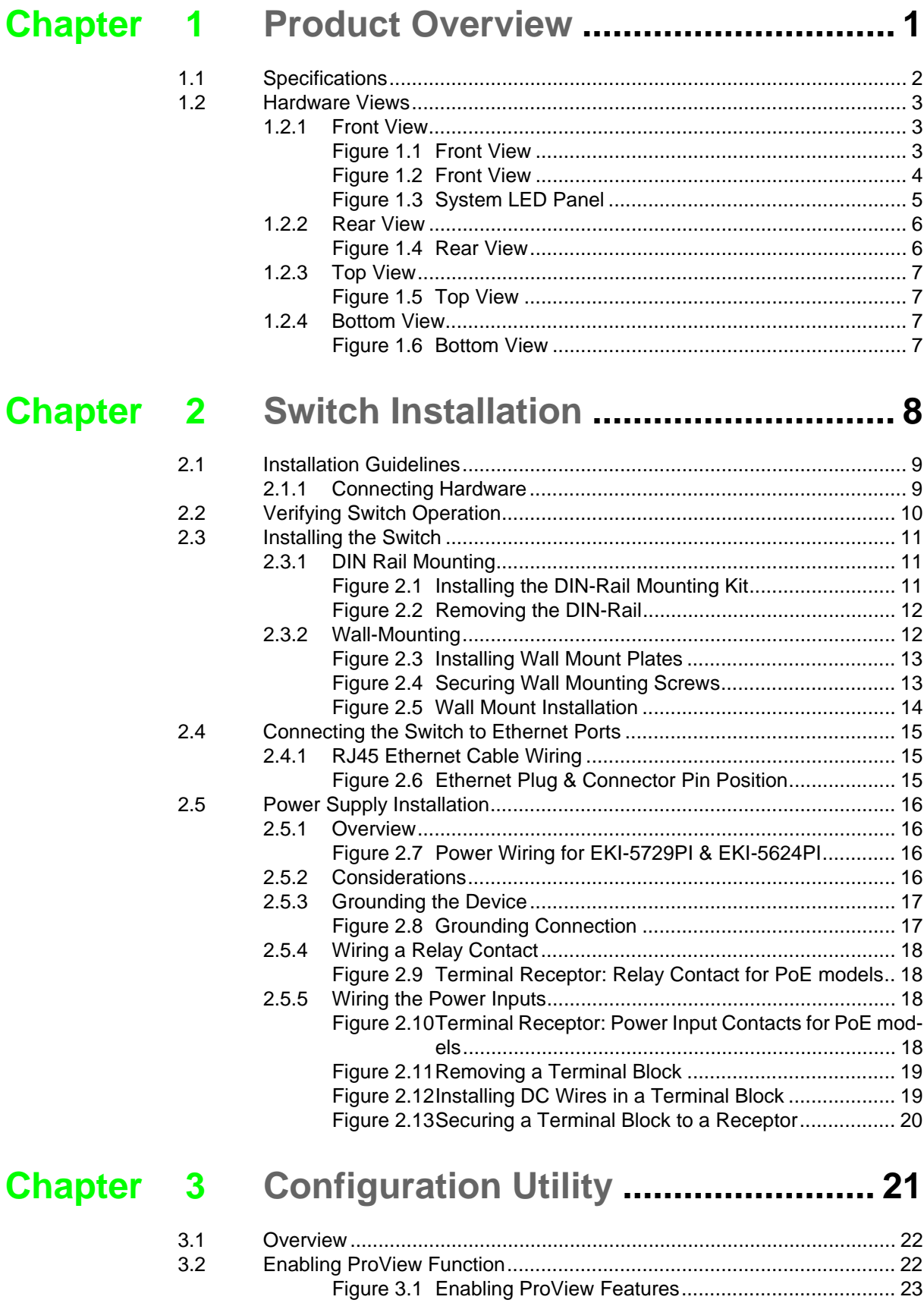

[3.3 Installing the Configuration Utility............................................................ 23](#page-31-1)

[Figure 3.2 InstallShield Wizard 1 of 4........................................ 24](#page-32-0) [Figure 3.3 InstallShield Wizard 2 of 4........................................ 24](#page-32-1)

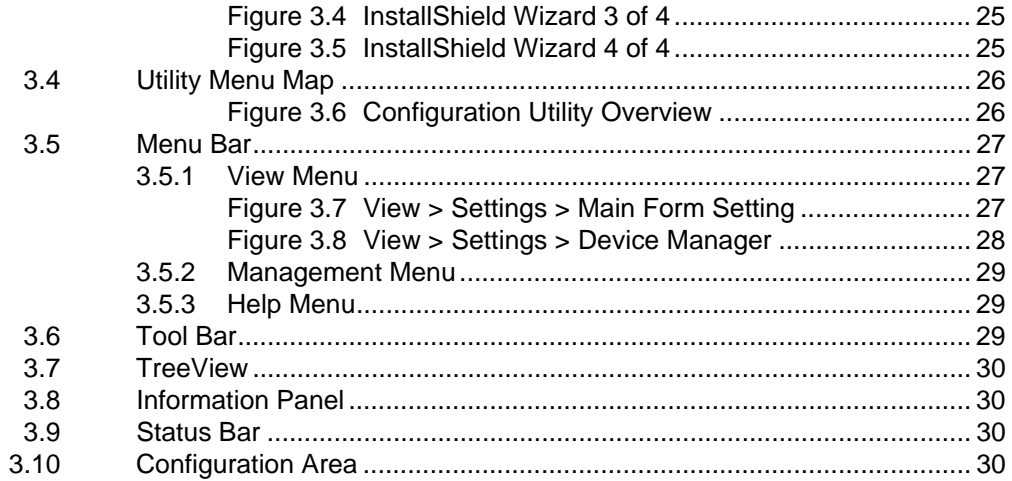

### Chapter 4 Managing Switch ..............................31

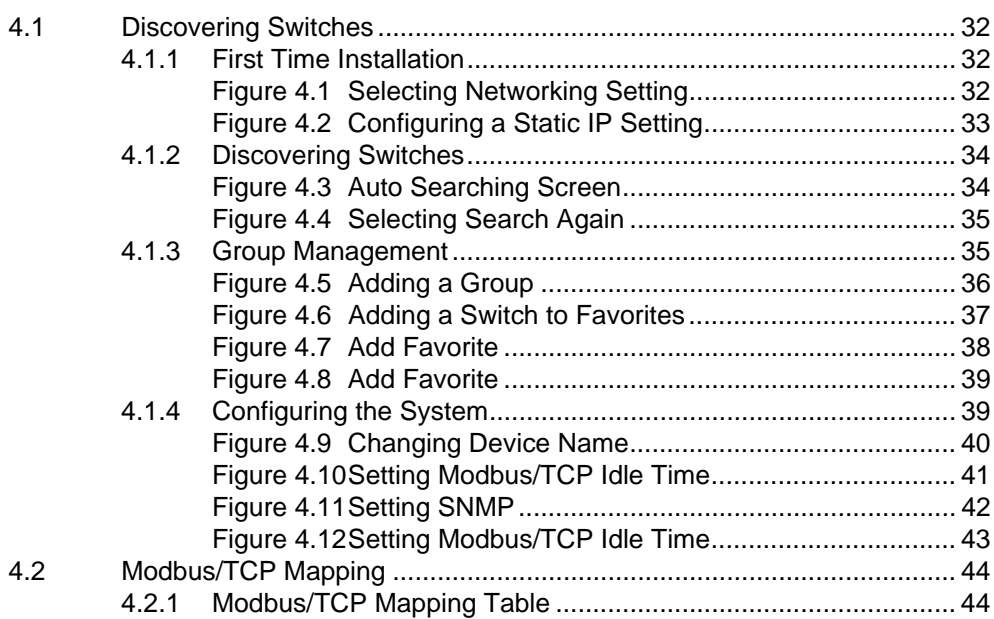

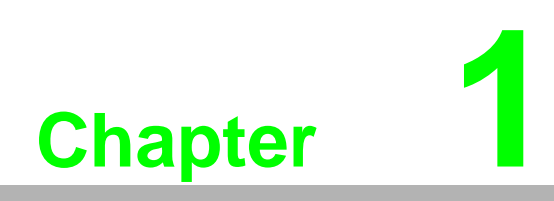

<span id="page-9-0"></span>**1Product Overview**

## <span id="page-10-0"></span>**1.1 Specifications**

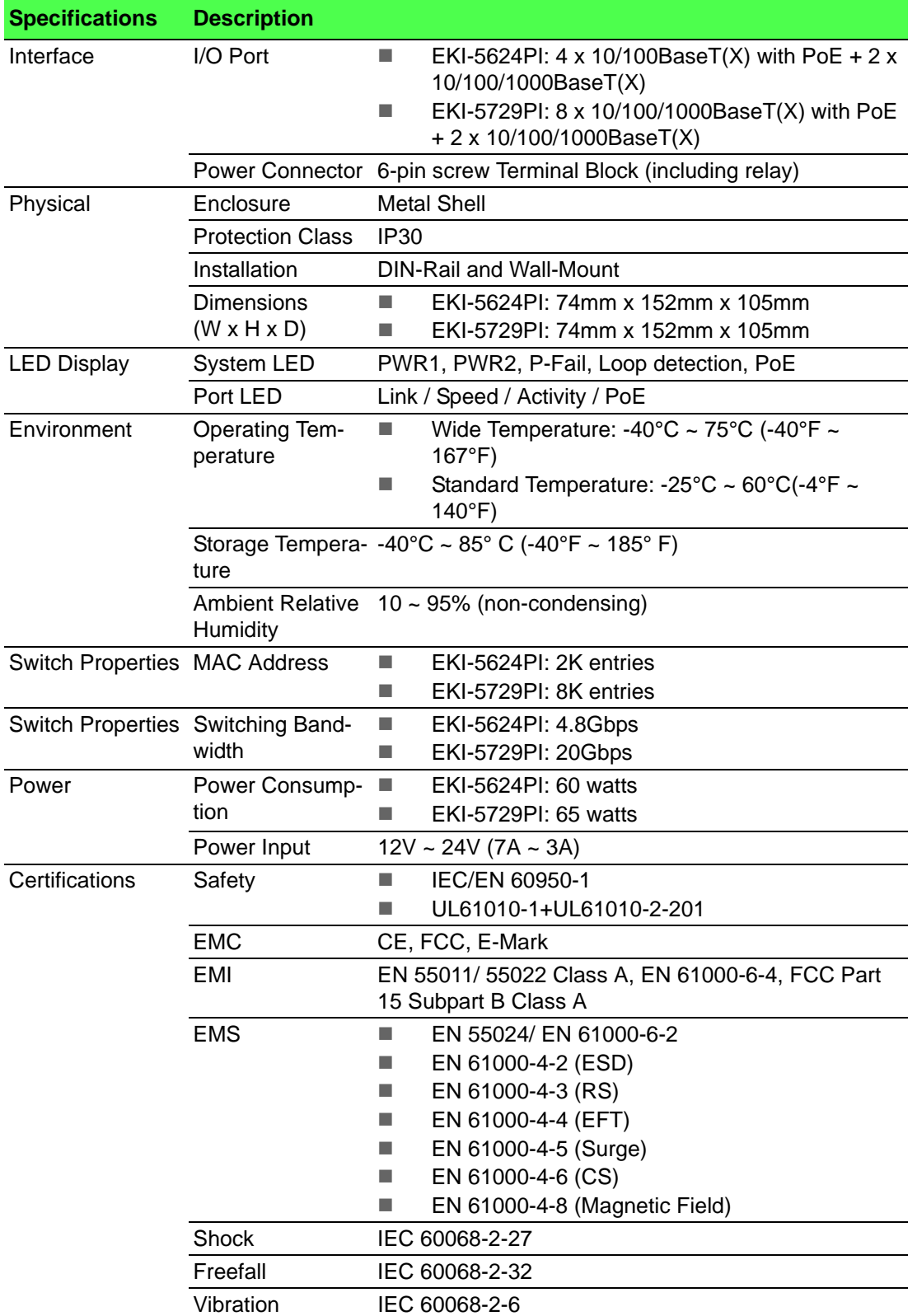

### <span id="page-11-0"></span>**1.2 Hardware Views**

### <span id="page-11-1"></span>**1.2.1 Front View**

The following view applies to EKI-5624PI.

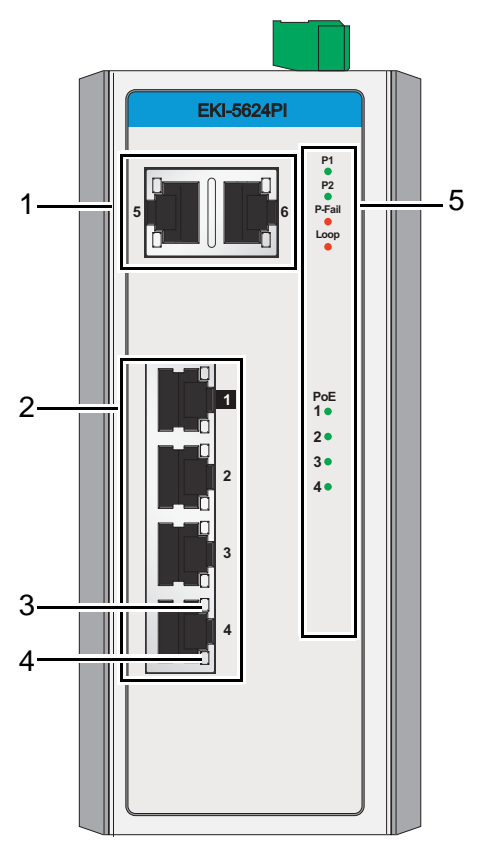

**Figure 1.1 Front View**

<span id="page-11-2"></span>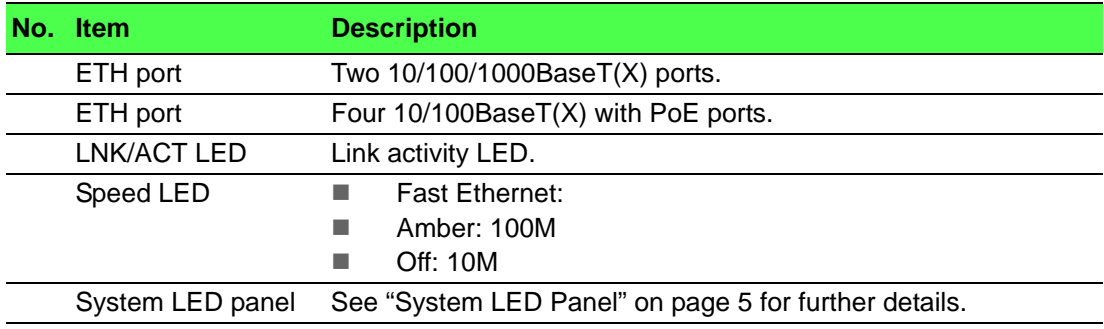

The following view applies to EKI-5729PI.

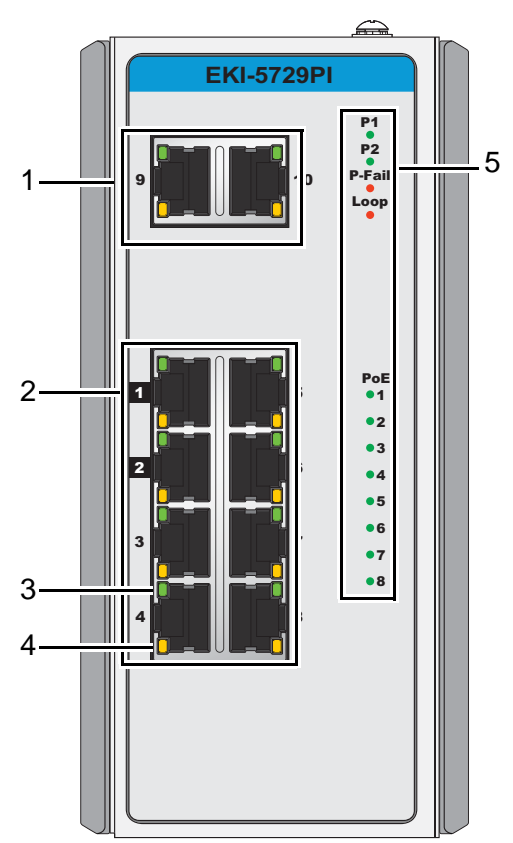

**Figure 1.2 Front View**

<span id="page-12-0"></span>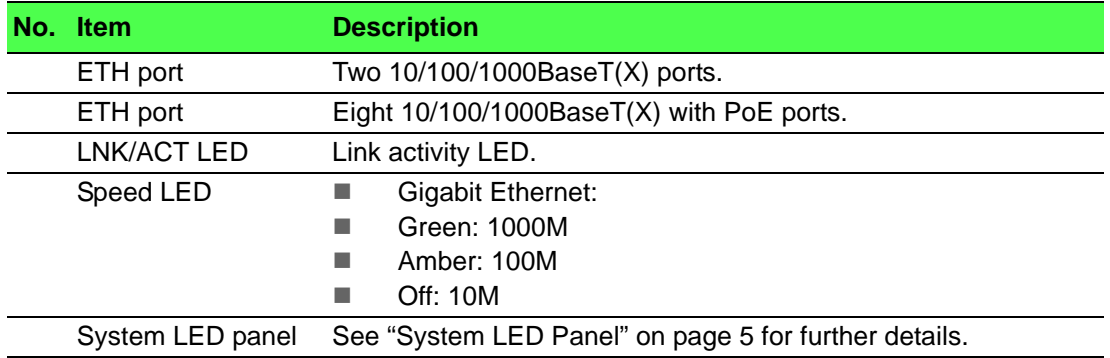

#### <span id="page-13-1"></span>**System LED Panel**

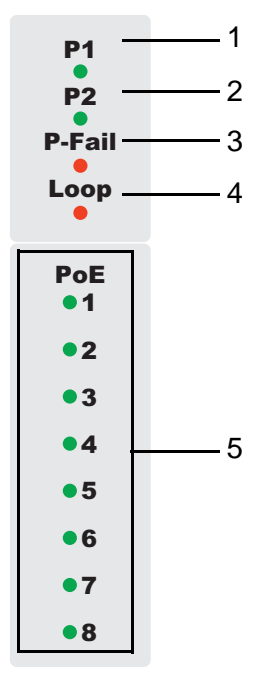

**Figure 1.3 System LED Panel**

<span id="page-13-0"></span>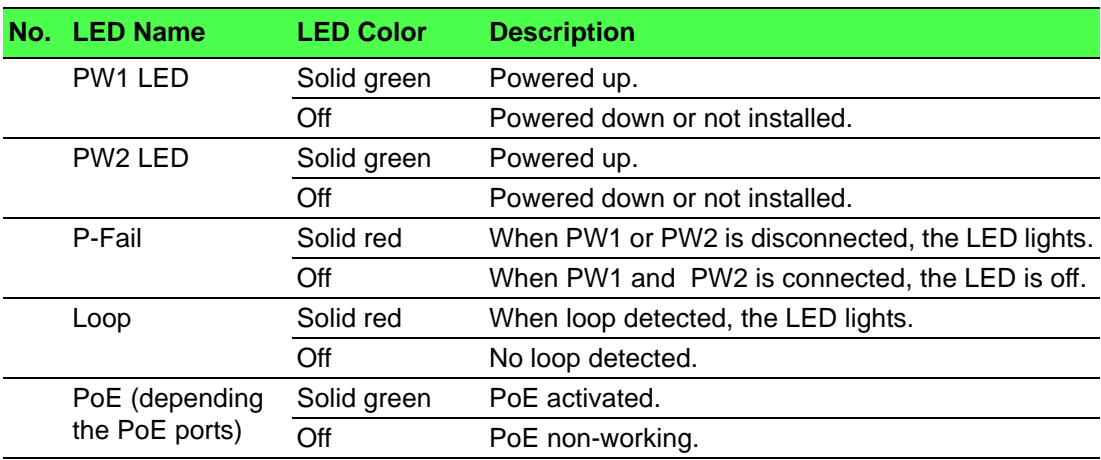

### <span id="page-14-0"></span>**1.2.2 Rear View**

The following view applies to EKI-5624PI and EKI-5729PI.

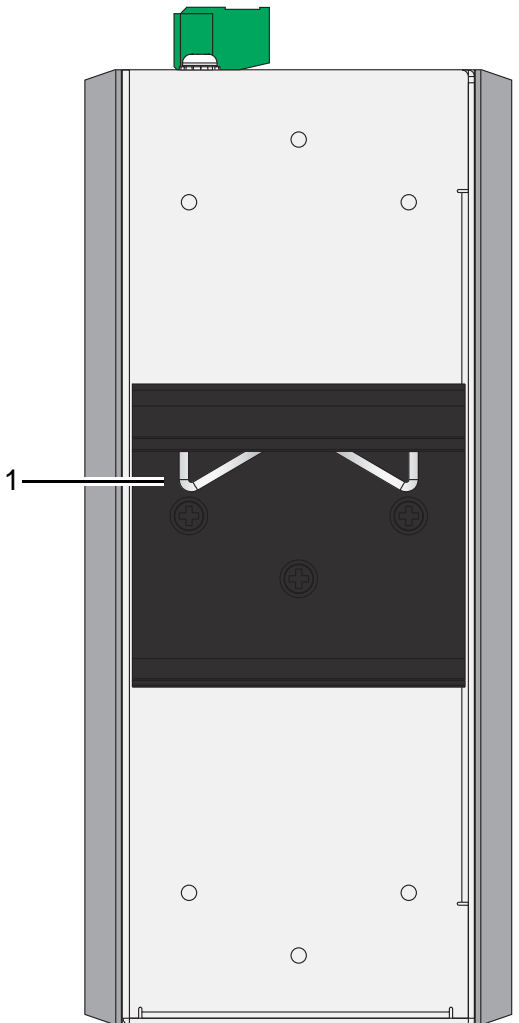

**Figure 1.4 Rear View**

<span id="page-14-1"></span>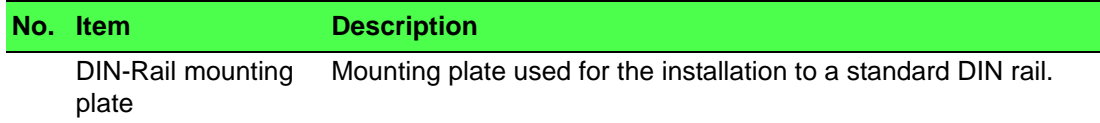

### <span id="page-15-0"></span>**1.2.3 Top View**

The following view applies to EKI-5624PI and EKI-5729PI.

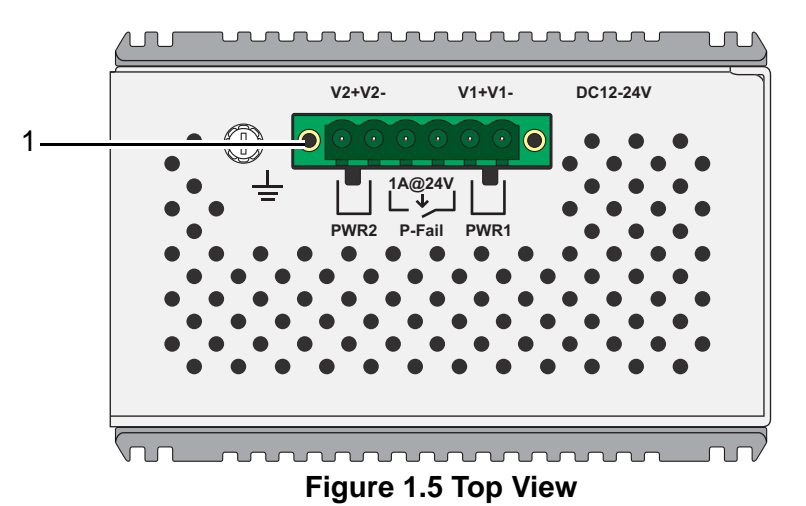

<span id="page-15-1"></span>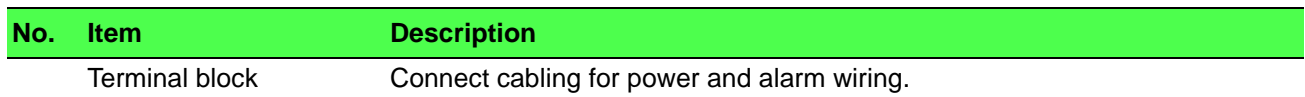

#### <span id="page-15-2"></span>**1.2.4 Bottom View**

The following view applies to EKI-5624PI and EKI-5729PI.

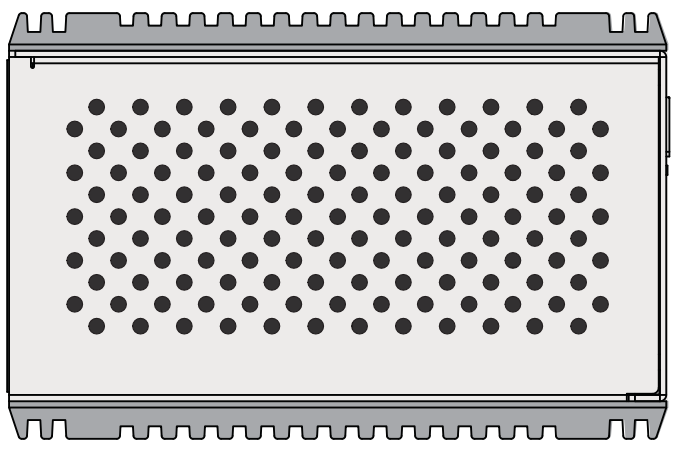

<span id="page-15-3"></span>**Figure 1.6 Bottom View**

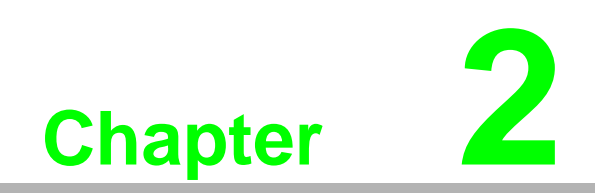

<span id="page-16-0"></span>**2Switch Installation**

### <span id="page-17-0"></span>**2.1 Installation Guidelines**

<span id="page-17-2"></span>The following guidelines are provided to optimize the device performance. Review the guidelines before installing the device.

- $\blacksquare$  Make sure cabling is away from sources of electrical noise. Radios, power lines, and fluorescent lighting fixtures can interference with the device performance.
- Make sure the cabling is positioned away from equipment that can damage the cables.
- Operating environment is within the ranges listed range, see "Specifications" on page 1.
- Relative humidity around the switch does not exceed 95 percent (noncondensing).
- Altitude at the installation site is not higher than 10,000 feet.
- In 10/100 and 10/100/1000 fixed port devices, the cable length from the switch to connected devices can not exceed 100 meters (328 feet).
- $\blacksquare$  Make sure airflow around the switch and respective vents is unrestricted. Without proper airflow the switch can overheat. To prevent performance degradation and damage to the switch, make sure there is clearance at the top and bottom and around the exhaust vents.

#### <span id="page-17-1"></span>**2.1.1 Connecting Hardware**

In this instruction, it will explain how to find a proper location for your Modbus Gateways, and how to connect to the network, hock up the power cable, and connect to the EKI-5729PI & EKI-5624PI.

### <span id="page-18-0"></span>**2.2 Verifying Switch Operation**

Before installing the device in a rack or on a wall, power on the switch to verify that the switch passes the power-on self-test (POST). To connect the cabling to the power source see ["Power Supply Installation" on page 16](#page-24-0).

At startup (POST), the System LED blinks green, while the remaining LEDs are a solid green. Once the switch passes POST self-test, the System LED turns green. The other LEDs turn off and return to their operating status. If the switch fails POST, the System LED switches to an amber state.

After a successful self-test, power down the switch and disconnect the power cabling. The switch is now ready for installation on its final location.

### <span id="page-19-0"></span>**2.3 Installing the Switch**

### <span id="page-19-1"></span>**2.3.1 DIN Rail Mounting**

The DIN rail mount option is the quickest installation option. Additionally, it optimizes the use of rail space.

The metal DIN rail kit is secured to the rear of the switch. The device can be mounted onto a standard 35mm (1.37") x 75 mm (3") height DIN rail. The devices can be mounted vertically or horizontally. Refer to the following guidelines for further information.

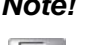

*Note! A corrosion-free mounting rail is advisable.*

*When installing, make sure to allow for enough space to properly install the cabling.*

#### **Installing the DIN-Rail Mounting Kit**

- 1. Insert the top back of the mounting bracket over the DIN rail.
- 2. Push the bottom of the switch towards the DIN rail until it snaps into place.

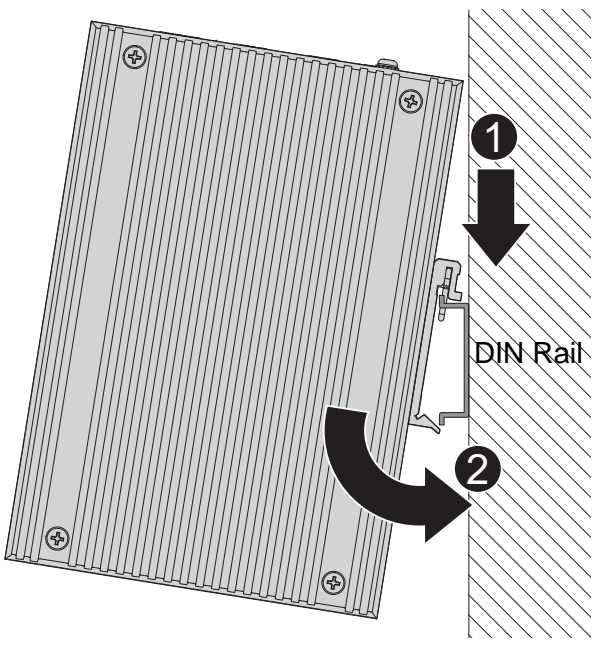

**Figure 2.1 Installing the DIN-Rail Mounting Kit**

#### **Removing the DIN-Rail Mounting Kit**

- <span id="page-19-2"></span>1. Push the switch down to free the bottom of the plate from the DIN rail.
- 2. Rotate the bottom of the device towards you and away from the DIN rail.

3. Once the bottom is clear of the DIN rail, lift the device straight up to unhook it from the DIN rail.

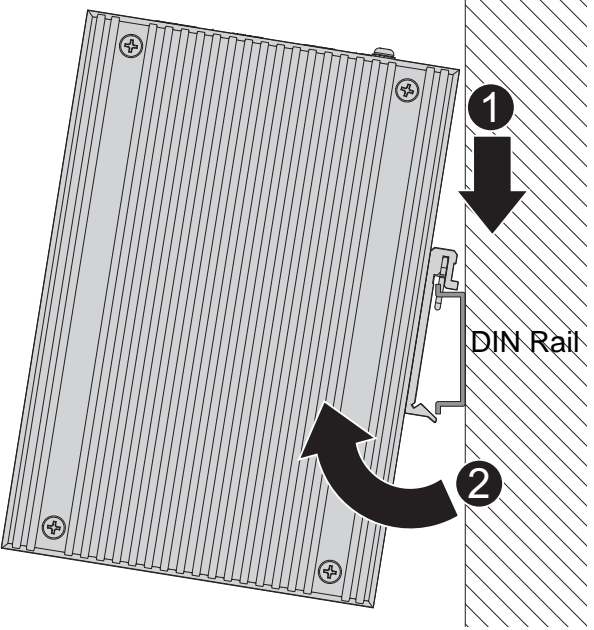

**Figure 2.2 Removing the DIN-Rail**

#### <span id="page-20-1"></span>**2.3.2 Wall-Mounting**

<span id="page-20-0"></span>The wall mounting option provides better shock and vibration resistance than the DIN rail vertical mount.

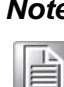

*Note! When installing, make sure to allow for enough space to properly install the cabling.*

Before the device can be mounted on a wall, you will need to remove the DIN rail plate.

- 1. Rotate the device to the rear side and locate the DIN mounting plate.
- 2. Remove the screws securing the DIN mounting plate to the rear panel of the switch.
- 3. Remove the DIN mounting plate. Store the DIN mounting plate and provided screws for later use.
- 4. Align the wall mounting plates on the rear side. The screw holes on the device and the mounting plates must be aligned, see the following illustration.

5. Secure the wall mount plates with M3 screws, see the following figure.

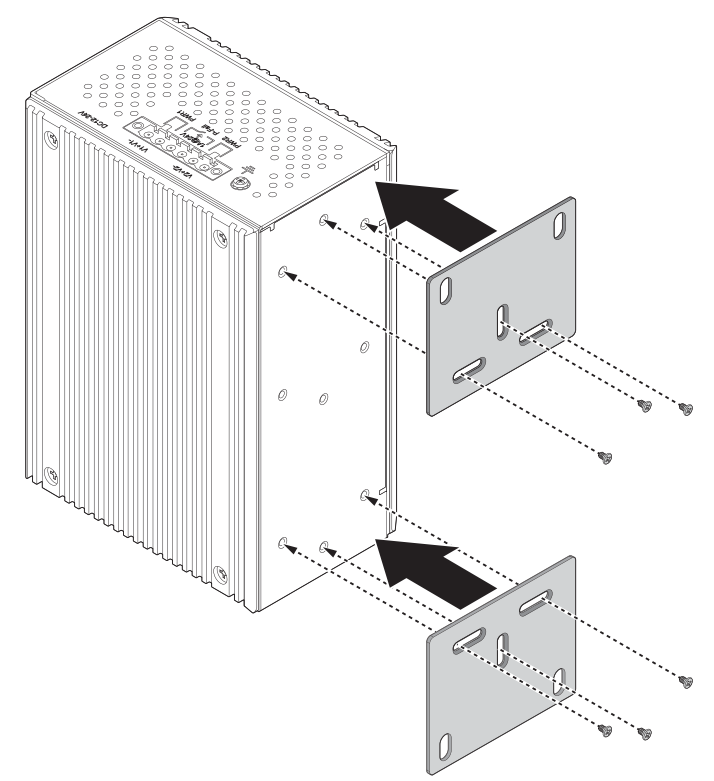

**Figure 2.3 Installing Wall Mount Plates**

<span id="page-21-0"></span>Once the wall mounting plates are secure on the device, you will need to attach the wall screws (x6).

- 6. Locate the installation site and place the switch against the wall, making sure it is the final installation location.
- 7. Use the wall mount plates as a guide to mark the locations of the screw holes.
- 8. Drill four holes over the four marked locations on the wall, keeping in mind that the holes must accommodate wall sinks in addition to the screws.
- 9. Insert the wall sinks into the walls.
- 10. Insert the screws into the wall sinks. Leave a 2 mm gap between the wall and the screw head to allow for wall mount plate insertion.

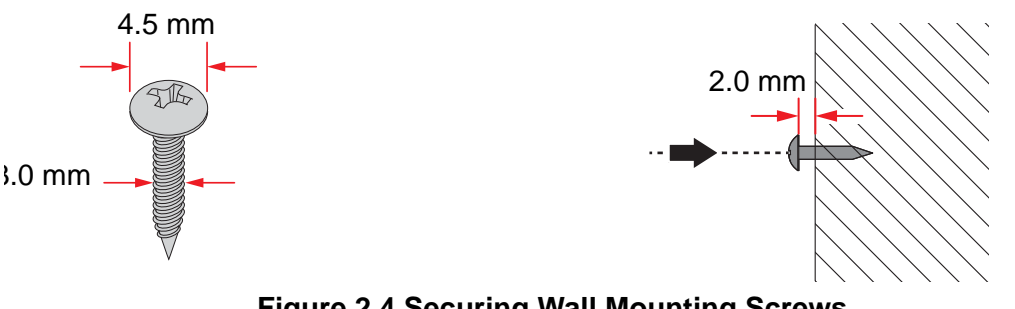

**Figure 2.4 Securing Wall Mounting Screws**

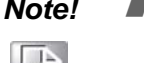

- <span id="page-21-1"></span>*Note! Make sure the screws dimensions are suitable for use with the wall mounting plate.*
	- $\Box$  *Do not completely tighten the screws into the wall. A final adjustment may be needed before fully securing the wall mounting plates on the wall.*
- 11. Align the wall mount plate over the screws on the wall.
- 12. Install the wall mount plate on the screws and slide it forward to lock in place, see the following figure.

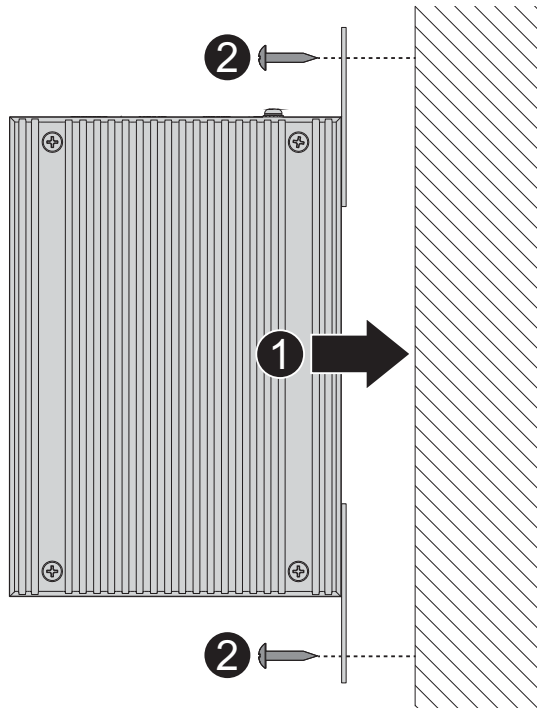

**Figure 2.5 Wall Mount Installation**

<span id="page-22-0"></span>13. Once the device is installed on the wall, tighten the screws to secure the device.

### <span id="page-23-0"></span>**2.4 Connecting the Switch to Ethernet Ports**

### <span id="page-23-1"></span>**2.4.1 RJ45 Ethernet Cable Wiring**

For RJ45 connectors, data-quality, twisted pair cabling (rated CAT5 or better) is recommended. The connector bodies on the RJ45 Ethernet ports are metallic and connected to the GND terminal. For best performance, use shielded cabling. Shielded cabling may be used to provide further protection.

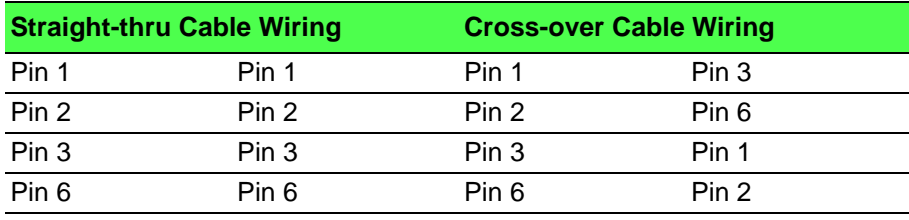

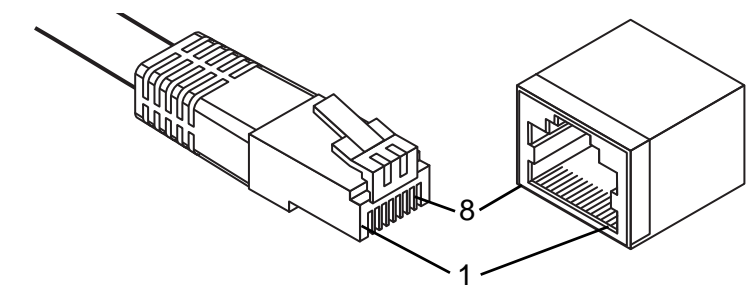

<span id="page-23-2"></span>**Figure 2.6 Ethernet Plug & Connector Pin Position** Maximum cable length: 100 meters (328 ft.) for 10/100/1000BaseT.

### <span id="page-24-0"></span>**2.5 Power Supply Installation**

### <span id="page-24-1"></span>**2.5.1 Overview**

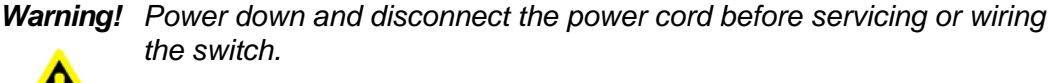

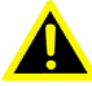

*Caution! Do not disconnect modules or cabling unless the power is first switched off.* 

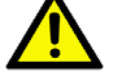

*The device only supports the voltage outlined in the type plate. Do not use any other power components except those specifically designated for the switch device.* 

*Caution! Disconnect the power cord before installation or cable wiring.* 

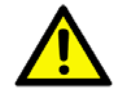

The switches can be powered by using the same DC source used to power other devices. A DC voltage range of 12 to 24VDC must be applied between the V1+ terminal and the V1- terminal (PW1), see the following illustrations. A Class 2 power supply is required to maintain a UL60950 panel listing. The chassis ground screw terminal should be tied to the panel or chassis ground. A redundant power configuration is supported through a secondary power supply unit to reduce network down time as a result of power loss.

EKI-5729PI & EKI-5624PI support 12 to 24 VDC. Dual power inputs are supported and allow you to connect a backup power source.

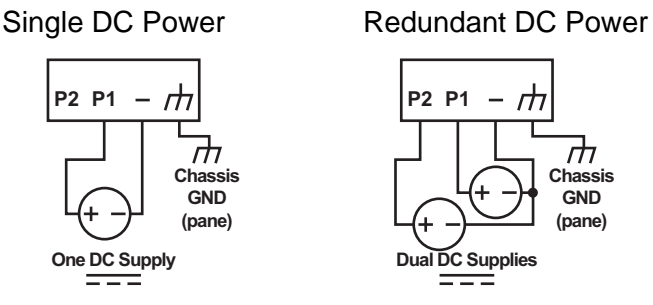

**Figure 2.7 Power Wiring for EKI-5729PI & EKI-5624PI**

#### <span id="page-24-3"></span>**2.5.2 Considerations**

<span id="page-24-2"></span>Take into consideration the following guidelines before wiring the device:

- The Terminal Block (CN1) is suitable for 12-24 AWG (3.31 0.205 mm<sup>2</sup>). Torque value 7 lb-in.
- The cross sectional area of the earthing conductors shall be at least 3.31 mm<sup>2</sup>.
- Calculate the maximum possible current for each power and common wire. Make sure the power draw is within limits of local electrical code regulations.
- For best practices, route wiring for power and devices on separate paths.
- Do not bundle together wiring with similar electrical characteristics.
- Make sure to separate input and output wiring.
- Label all wiring and cabling to the various devices for more effective management and servicing.

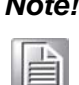

*Note! Routing communications and power wiring through the same conduit may cause signal interference. To avoid interference and signal degradation, route power and communications wires through separate conduits.*

### <span id="page-25-0"></span>**2.5.3 Grounding the Device**

*Caution! Do not disconnect modules or cabling unless the power is first switched off.* 

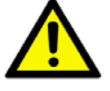

*The device only supports the voltage outlined in the type plate. Do not use any other power components except those specifically designated for the switch device.*

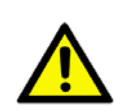

*Caution! Before connecting the device properly ground the device. Lack of a proper grounding setup may result in a safety risk and could be hazardous.*

*Caution! Do not service equipment or cables during periods of lightning activity.*

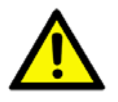

*Caution! Do not block air ventilation holes.*

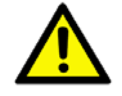

Electromagnetic Interference (EMI) affects the transmission performance of a device. By properly grounding the device to earth ground through a drain wire, you can setup the best possible noise immunity and emissions.

<span id="page-25-1"></span>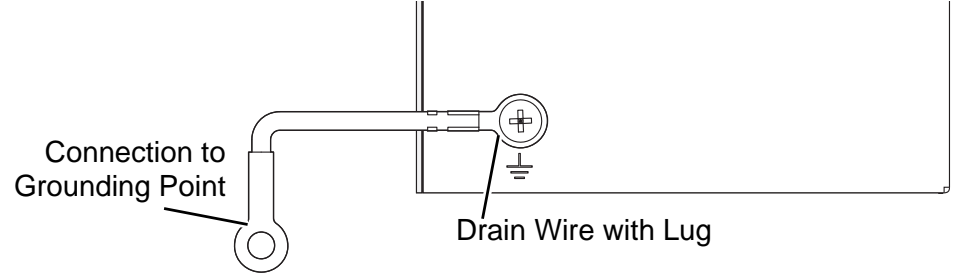

**Figure 2.8 Grounding Connection**

By connecting the ground terminal by drain wire to earth ground the switch and chassis can be ground.

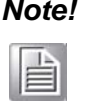

*Note! Before applying power to the grounded switch, it is advisable to use a volt meter to ensure there is no voltage difference between the power supply's negative output terminal and the grounding point on the switch.*

#### <span id="page-26-0"></span>**2.5.4 Wiring a Relay Contact**

The following section details the wiring of the relay output. The terminal block on the EKI-5729PI & EKI-5624PI is wired and then installed onto the terminal receptor located on the EKI-5729PI & EKI-5624PI.

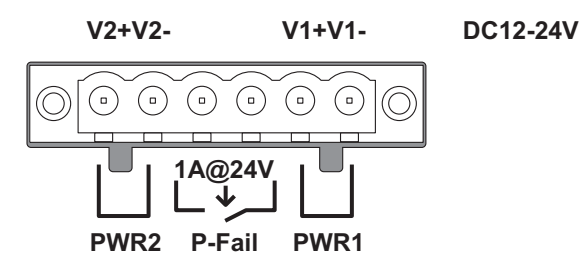

**Figure 2.9 Terminal Receptor: Relay Contact for PoE models**

<span id="page-26-1"></span>The terminal receptor includes a total of six pins: two for PWR1, two for PWR2 and two for a fault circuit.

#### <span id="page-26-2"></span>**2.5.5 Wiring the Power Inputs**

*Warning! Power down and disconnect the power cord before servicing or wiring the switch.*

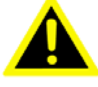

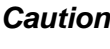

*Caution! Do not disconnect modules or cabling unless the power is first switched off.* 

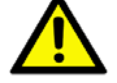

*The device only supports the voltage outlined in the type plate. Do not use any other power components except those specifically designated for the switch device.*

There are two power inputs for normal and redundant power configurations. The power input 2 is used for wiring a redundant power configuration. See the following for terminal block connector views.

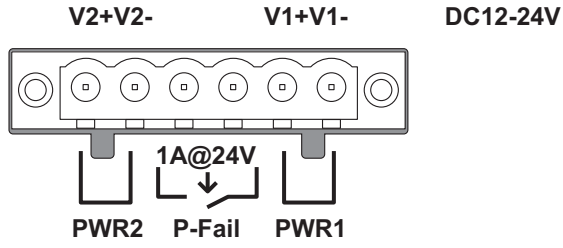

<span id="page-26-3"></span>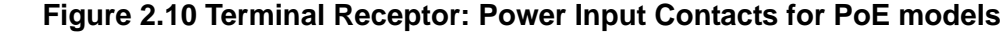

To wire the power inputs:

Make sure the power is not connected to the switch or the power converter before proceeding.

- 1. Loosen the screws securing terminal block to the terminal block receptor.
- 2. Remove the terminal block from the switch.

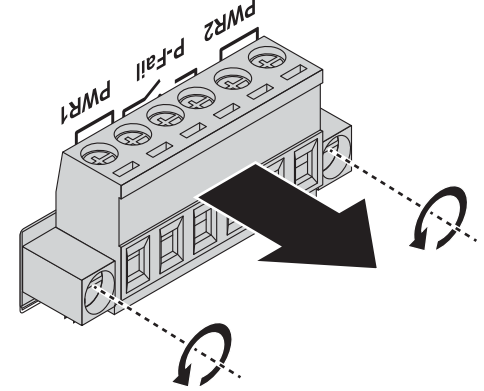

**Figure 2.11 Removing a Terminal Block**

- <span id="page-27-0"></span>3. Insert a small flat-bladed screwdriver in the V1+/V1- wire-clamp screws, and loosen the screws.
- 4. Insert the negative/positive DC wires into the V+/V- terminals of PW1. If setting up power redundancy, connect PW2 in the same manner.
- 5. Tighten the wire-clamp screws to secure the DC wires in place.

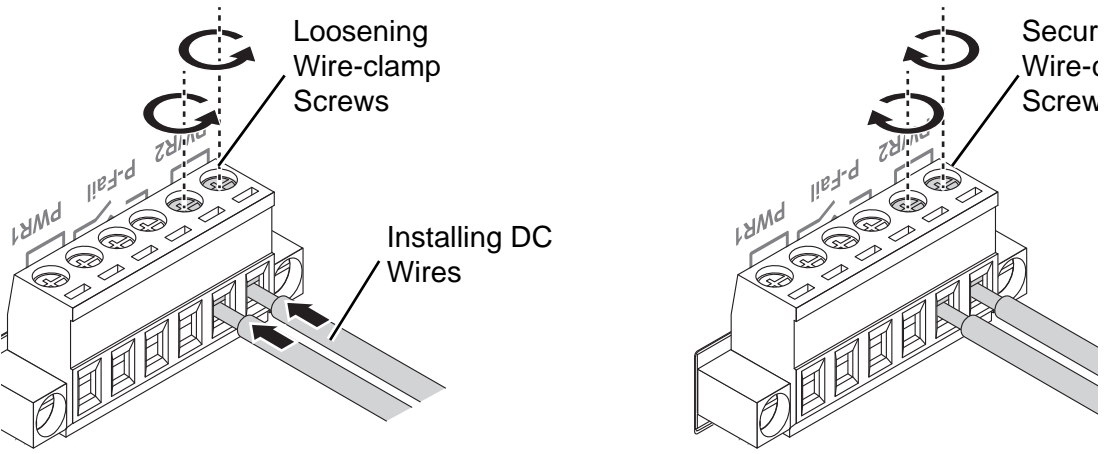

**Figure 2.12 Installing DC Wires in a Terminal Block**

- <span id="page-27-1"></span>6. Align the terminal block over the terminal block receptor on the switch.
- 7. Insert the terminal block and press it in until it is flush with the terminal block receptor.
- 8. Tighten the screws on the terminal block to secure it to the terminal block receptor.

If there is no gap between the terminal block and the terminal receptor, the terminal block is seated correctly.

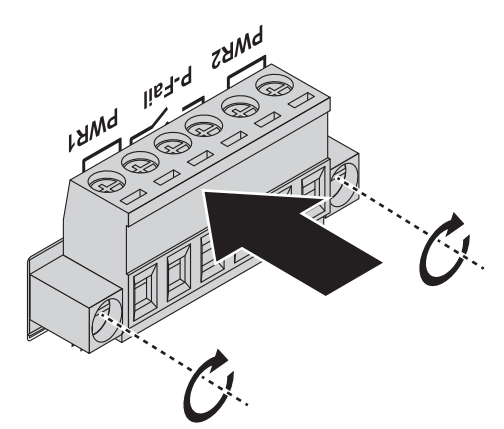

<span id="page-28-0"></span>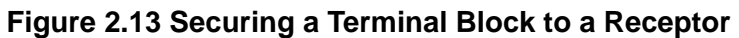

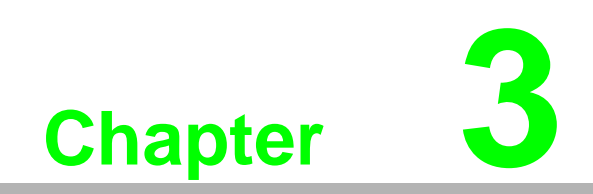

<span id="page-29-0"></span>**3Configuration Utility**

### <span id="page-30-0"></span>**3.1 Overview**

This section describes the installation procedures for the Advantech EKI Device Configuration Utility.

<span id="page-30-2"></span>The Configuration Utility is the software tool for setting up and monitoring the EKI-5729PI & EKI-5624PI.

### <span id="page-30-1"></span>**3.2 Enabling ProView Function**

The configuration of a ProView switch can be accessed by using EKI Device Configuration Utility. To install the software utility see ["Installing the Configuration Utility" on](#page-31-1) [page 23.](#page-31-1)

The ProView features for the device must be enabled. The following guidelines allow you to enable and disable the ProView features.

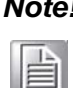

*Note! Microsoft Windows 7 is used as a reference for the development of the following guidelines. The following navigation references may differ depending on your operating system.*

To fully access all the available options in the Configuration Utility, administrative privileges are required. Without the use of administrative privileges, some functions of the Configuration Utility are not accessible.

Before continuing further, any devices selected for configuration must be connected and powered on, see ["Installation Guidelines" on page 9](#page-17-2).

- 1. From your Windows desktop, locate the **Start** button to open the Start Menu.
- 2. Navigate to **All Programs** > **EKI Device Configuration Utility**.
- 3. Locate **Advantech EKI Device Configuration Utility** and right-click on it. From the pop-up menu, select **Run as Administrator**. See your network administrator to obtain the privileges required.
- 4. A security screen displays, select **Yes** to continue.
- 5. Select **Search Again** to detect any connected devices. Once a device is detected, it is listed under the **EKI Device** listing in the **Tree View**.
- 6. Select the device to configure by clicking on it.
- 7. Select **System** tab to bring up the **Enable ProView Features** field. Before a device can be configured, the ProView feature must be enabled.

8. Click the Enable ProView Features radio button and click **Apply** to configure the device.

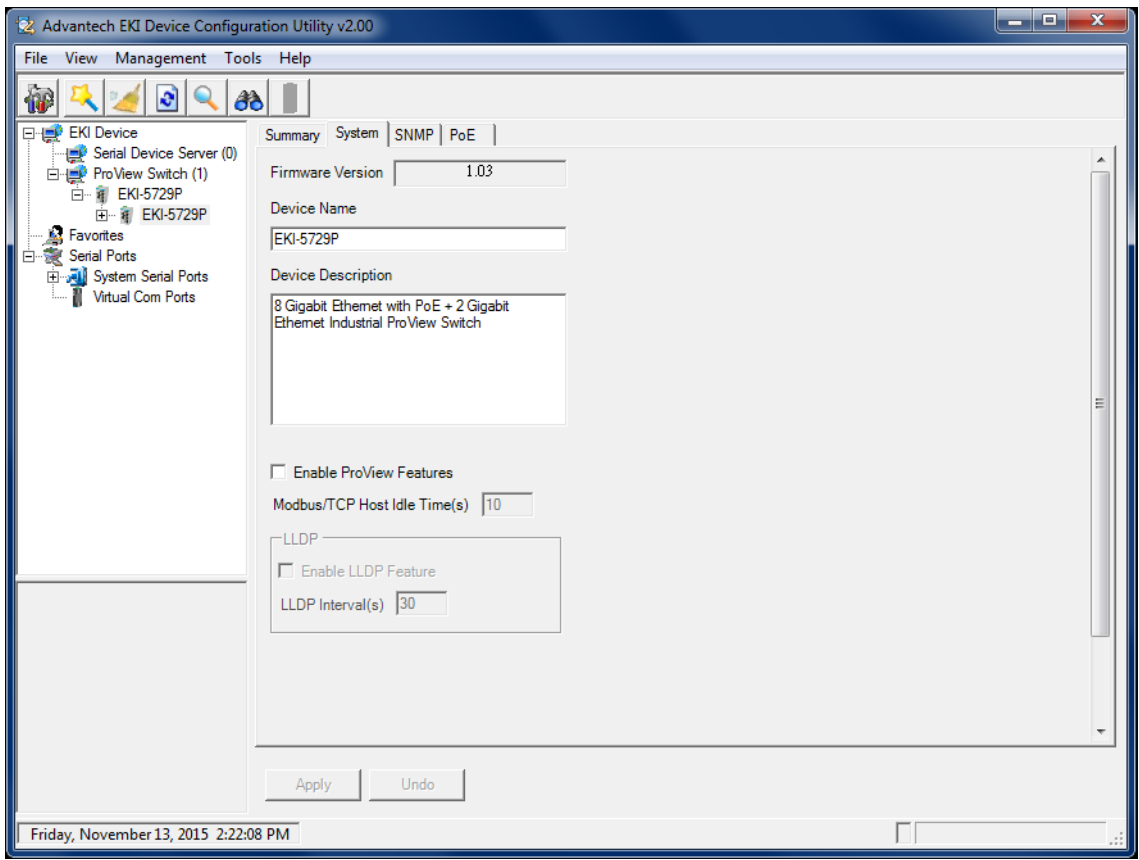

#### **Figure 3.1 Enabling ProView Features**

<span id="page-31-0"></span>The ProView function is enabled and the switch can be configured.

### <span id="page-31-1"></span>**3.3 Installing the Configuration Utility**

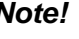

E

*Note! Microsoft .NET Framework version 2.0 or greater is required for this application.*

- 1. Insert the Advantech EKI Device Configuration Utility CD-ROM into the CD-ROM drive (whereas E:\ is the drive name of your CD-ROM) on the host PC.
- 2. Use Windows explorer or the Windows Run command to execute the setup program, the path for the setup program on the CD-ROM is as follows: E:\EKI\_Device\_Configuration\_Utility\_v2.01.exe
- 3. If there is an existing COM port mapping utility on the host PC, remove it at this time. A system reboot may be necessary before continuing the installation.

4. Once the InstallShield Wizard screen displays, click **Next** to proceed with the installation.

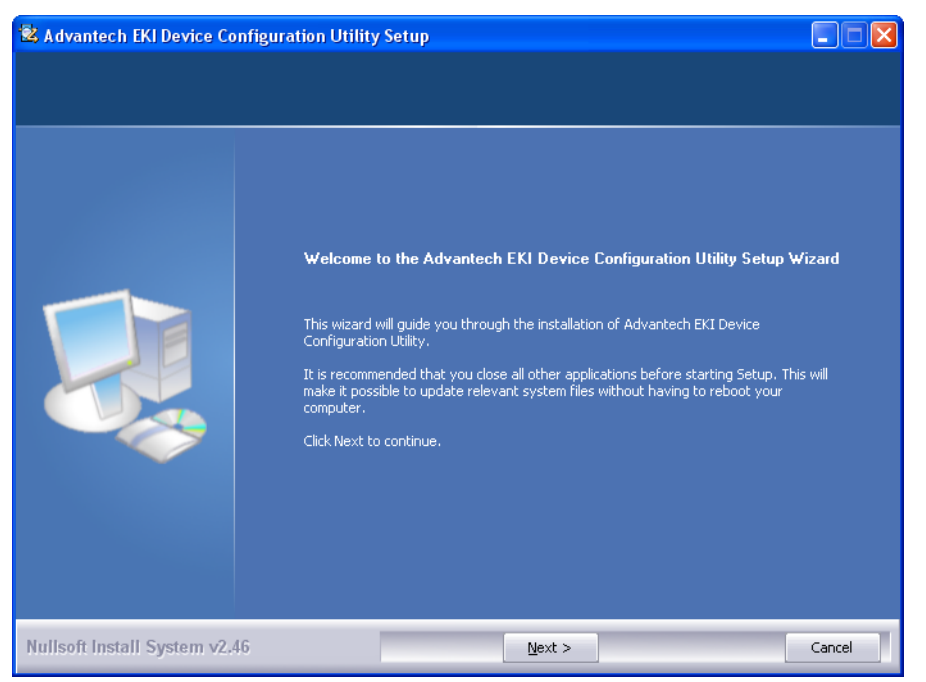

**Figure 3.2 InstallShield Wizard 1 of 4**

<span id="page-32-0"></span>5. The Software License Agreement displays, press **I Agree** to continue or **Cancel** to stop the installation.

<span id="page-32-1"></span>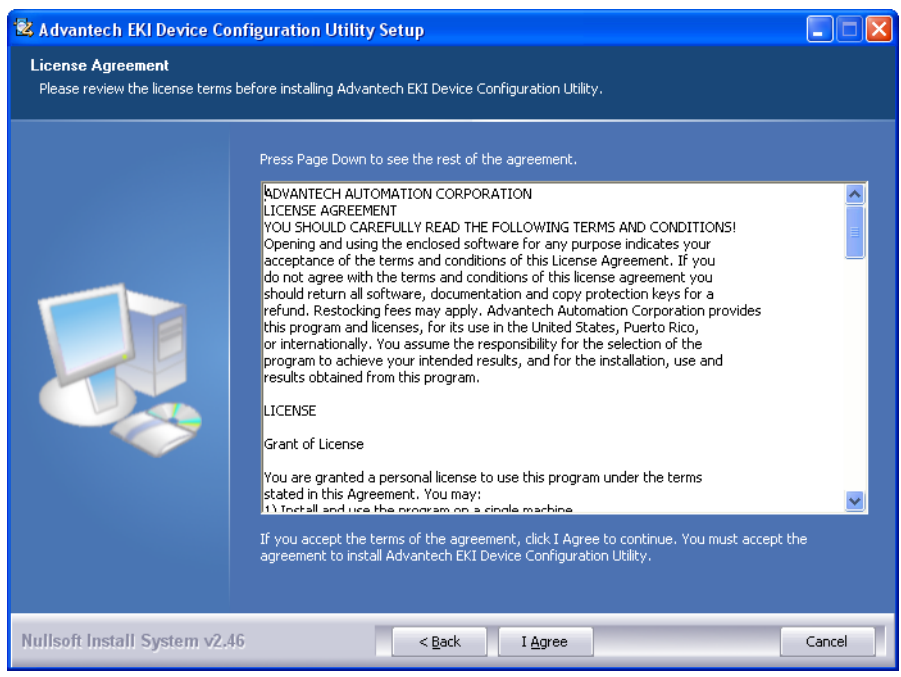

**Figure 3.3 InstallShield Wizard 2 of 4**

The InstallShield continues and a status screen displays. The default installation path is C:\Program Files\EKI Device Configuration Utility.

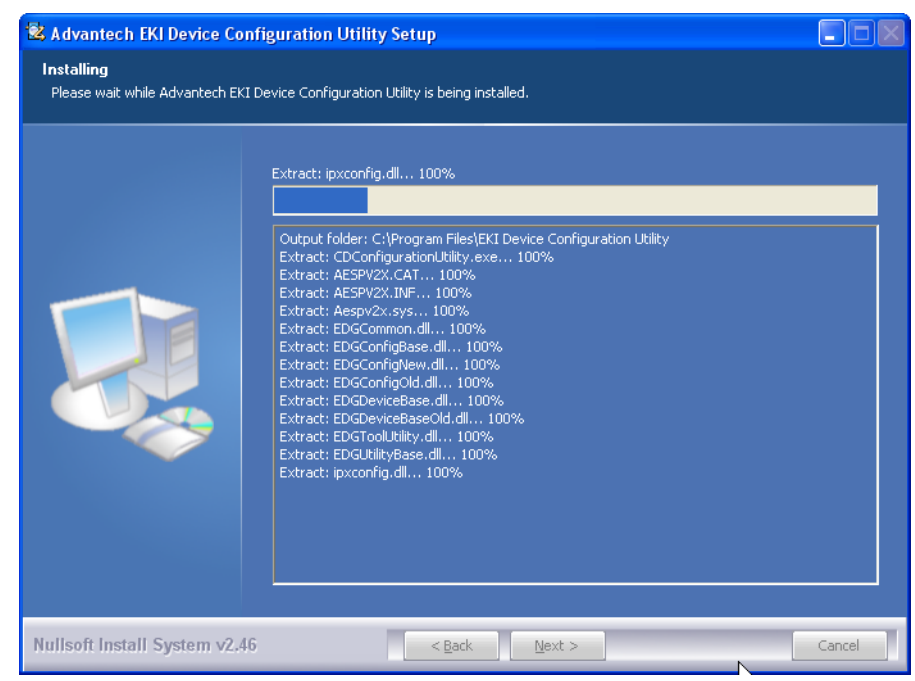

**Figure 3.4 InstallShield Wizard 3 of 4**

<span id="page-33-0"></span>6. Once the installation of the package is finished a Configuration Utility Setup screen displays. Click **Finish** to conclude the process and exit the InstallShield Wizard.

<span id="page-33-1"></span>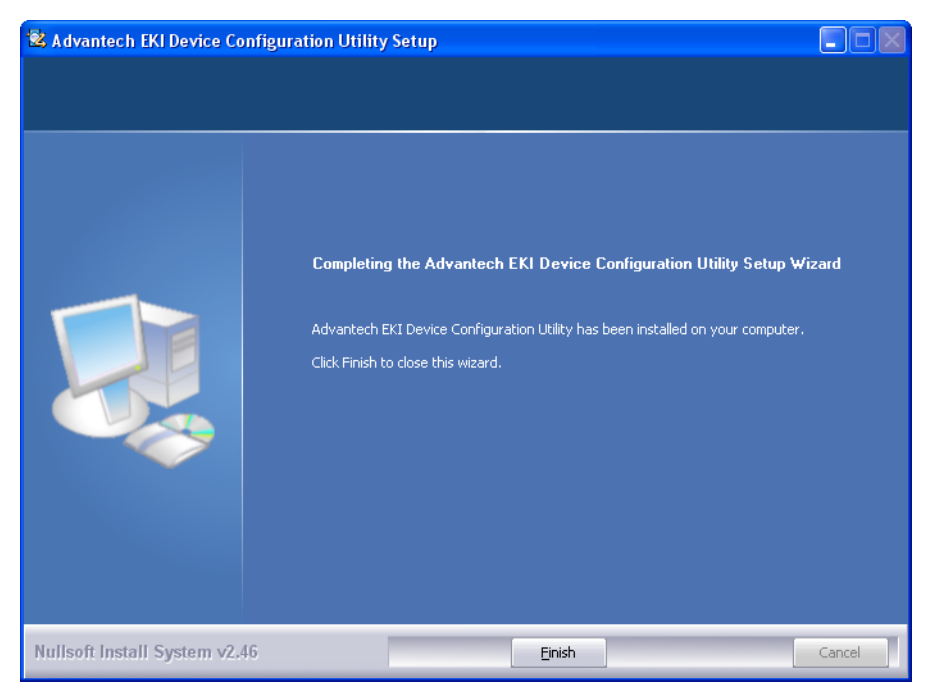

**Figure 3.5 InstallShield Wizard 4 of 4**

### <span id="page-34-0"></span>**3.4 Utility Menu Map**

The EKI Configuration Utility can be installed on different operating systems, however, Windows 7 is the recommended version.

Click **Start** > **All Programs** > **EKI Device Configuration Utility** > **Advantech EKI Device Configuration Utility**. The EKI Device Configuration Utility screen appears, see the following figure.

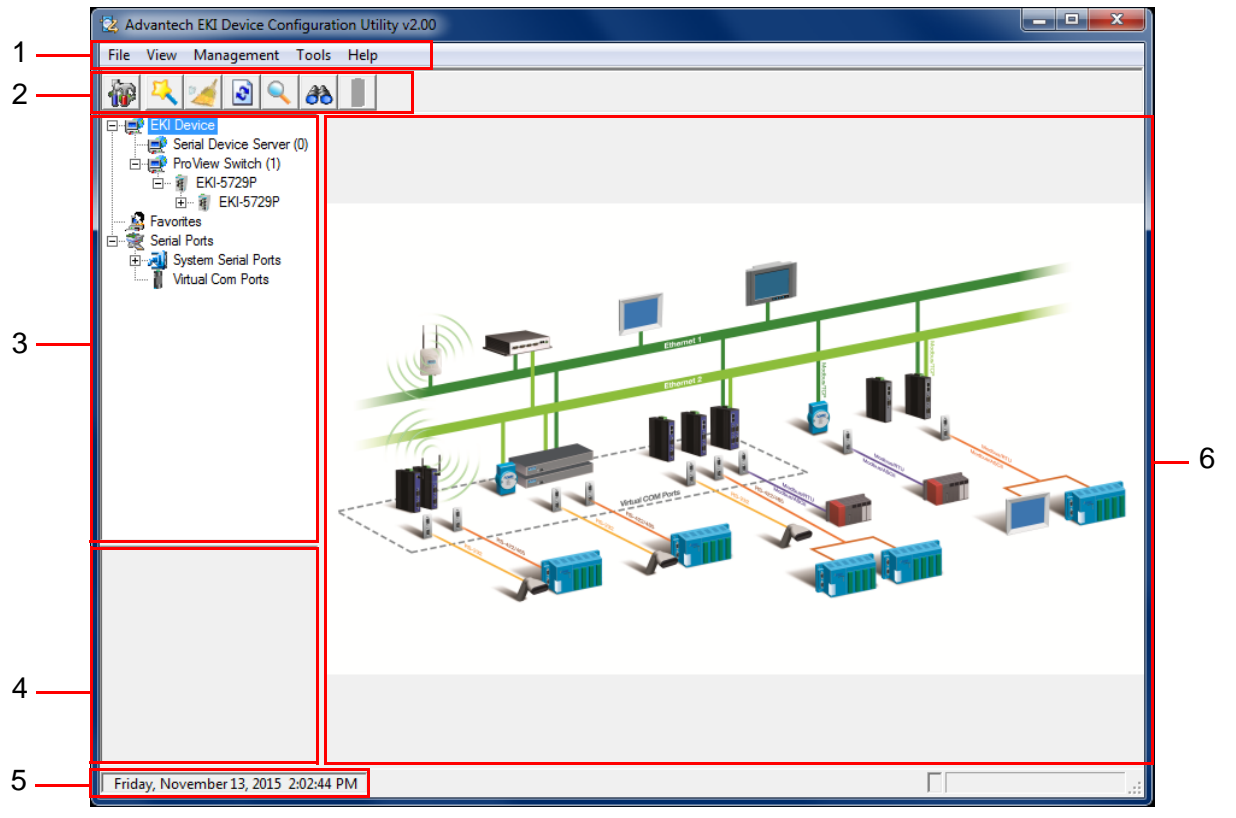

**Figure 3.6 Configuration Utility Overview**

<span id="page-34-1"></span>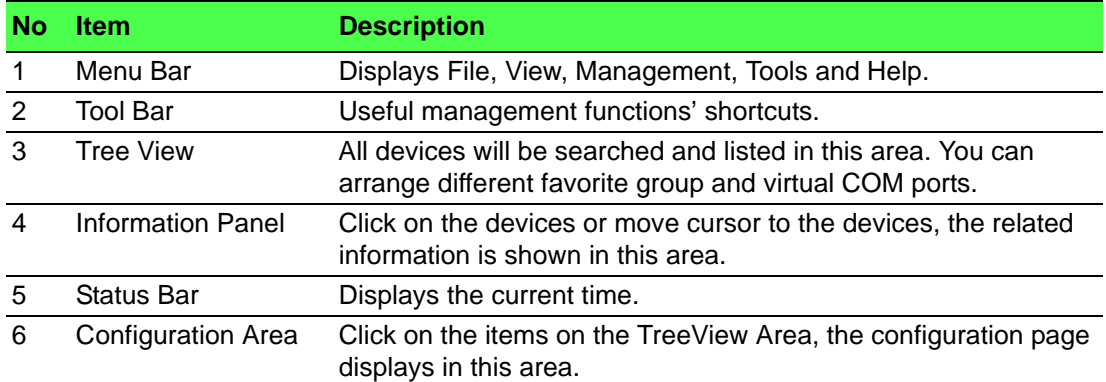

### <span id="page-35-0"></span>**3.5 Menu Bar**

### <span id="page-35-1"></span>**3.5.1 View Menu**

#### <span id="page-35-3"></span>**3.5.1.1 Utility Settings**

Click **View > Settings** to configure utility settings.

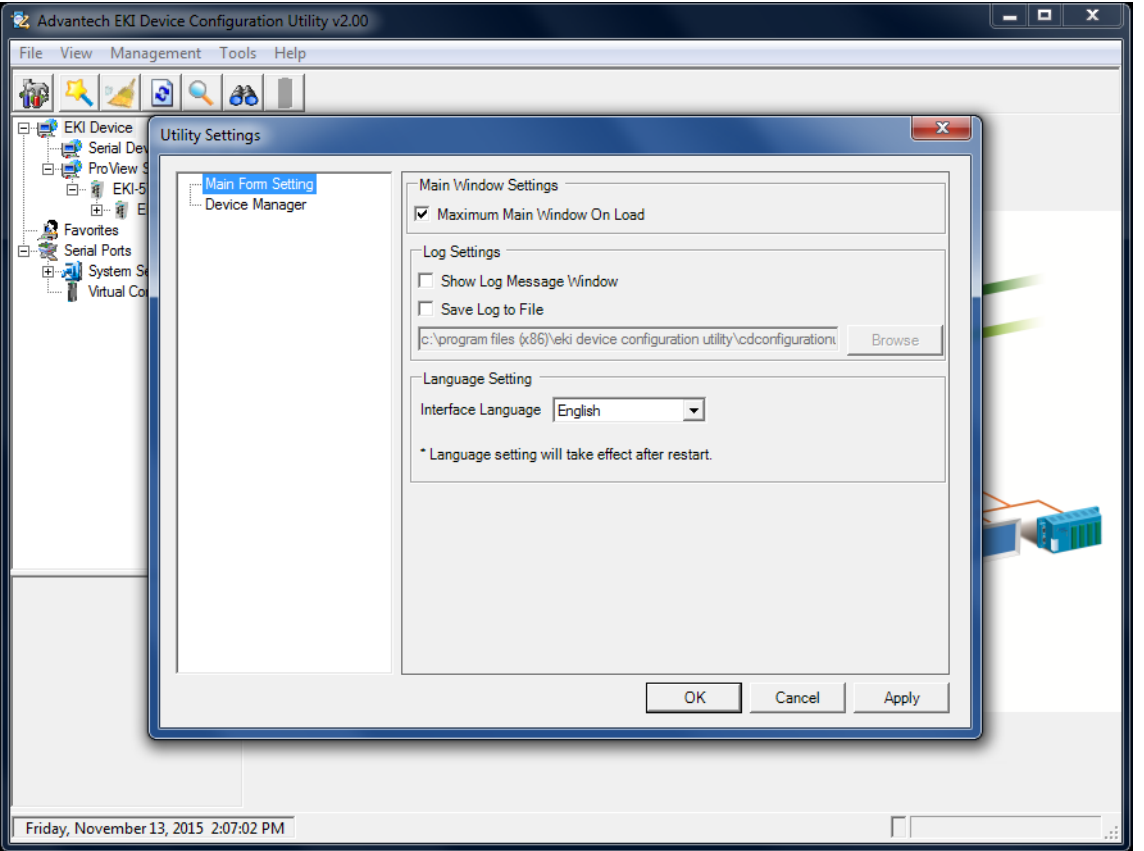

**Figure 3.7 View > Settings > Main Form Setting**

<span id="page-35-2"></span>

| <b>Item</b>                    | <b>Description</b>                                                                                                 |
|--------------------------------|----------------------------------------------------------------------------------------------------|
| <b>Main Window Settings</b>    |                                                                                                    |
| Maximum Main Window<br>On Load | Check the box to enable the limiting of main windows on-load to<br>the maximum value.                              |
| Log Settings                   |                                                                                                    |
| Show Log Message Win-<br>dow   | Check the checkbox to show the log message.                                                                        |
| Save Log to File               | Check the checkbox to save log to file.                                                                            |
| <b>Browse</b>                  | Click <b>Browse</b> to choose a file to save.                                                                      |
| Language Settings              |                                                                                                    |
| Interface Language             | Click the drop-down menu to select an interface language: Tradi-<br>tional Chinese, Simplified Chinese or English. |
| OK.                            | Click OK to save and exit the utility setting.                                                                     |
| Cancel                         | Click Cancel to discard the changes.                                                                               |
| Apply                          | Click Apply to save the utility setting.                                                                           |

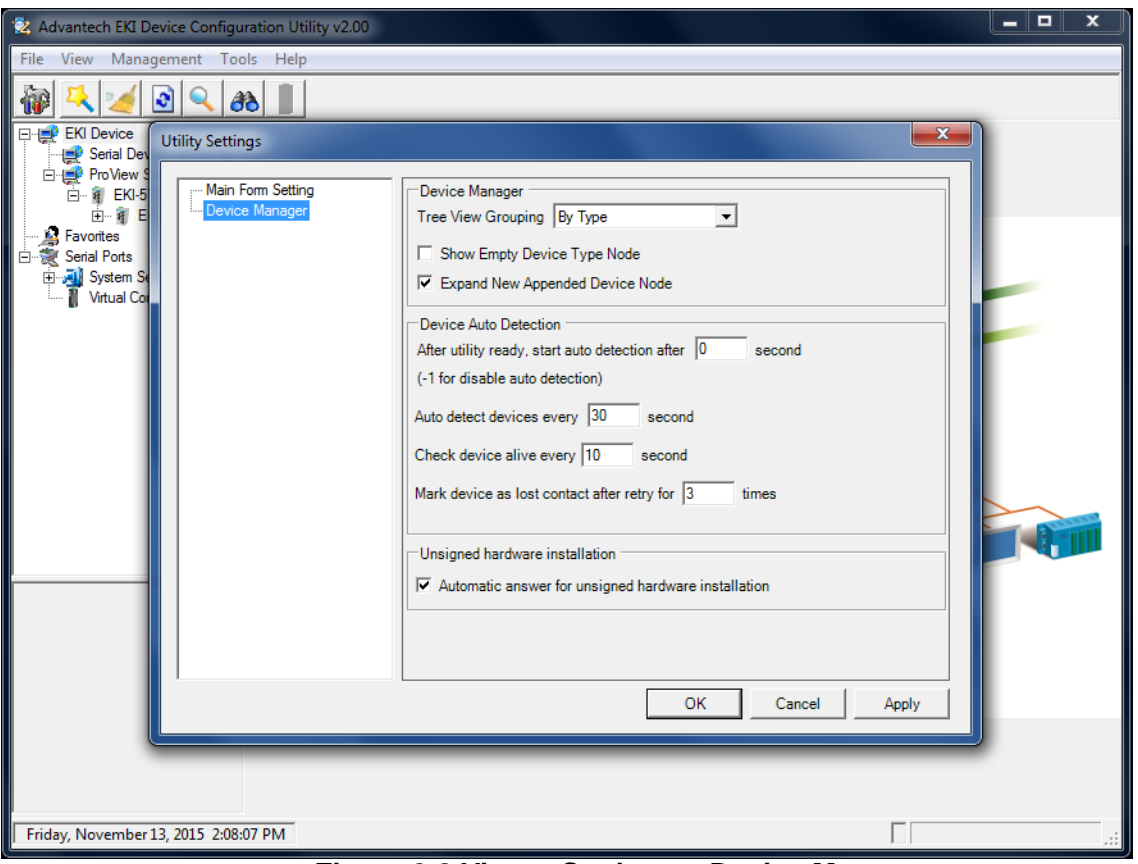

**Figure 3.8 View > Settings > Device Manager**

<span id="page-36-0"></span>

| <b>Item</b>                                                      | <b>Description</b>                                                                                  |
|------------------------------------------------------------------|----------------------------------------------------------------------------------------------------|
| Device Manager                                                   |                                                                                                    |
| <b>Tree View Grouping</b>                                        | Click the drop-down menu to enable or disable grouping.                                             |
| Show Empty Device Type<br>Node                                   | Check the checkbox to show empty device type node or not.                                           |
| <b>Expand New Appended</b><br>Device Node                        | Check the checkbox to expand a new appended device node or<br>not.                                  |
| Device Auto Detection                                            |                                                                                                    |
| After utility ready, start<br>auto detection after X sec-<br>ond | Enter a value to specify the time to auto detection time (-1)<br>means disable auto detection).     |
| Auto detect devices every<br>X second                            | Enter a value to specify the time to auto detect devices.                                           |
| Check device alive every<br>X second                             | Enter a value to specify the time to check device alive.                                            |
| Mark device as lost con-<br>tact after retry for X times         | Enter a value to specify the time to mark device as lost contact.                                   |
| Unsigned Hardware Installation                                   |                                                                                                    |
| Automatic answer for<br>unsigned hardware instal-<br>lation      | Check the checkbox to enable or disable answer automatically<br>for unsigned hardware installation. |
| <b>OK</b>                                                        | Click OK to save and exit the utility setting.                                                      |
| Cancel                                                           | Click <b>Cancel</b> to discard the changes.                                                         |
| Apply                                                            | Click Apply to save the utility setting.                                                            |

### <span id="page-37-0"></span>**3.5.2 Management Menu**

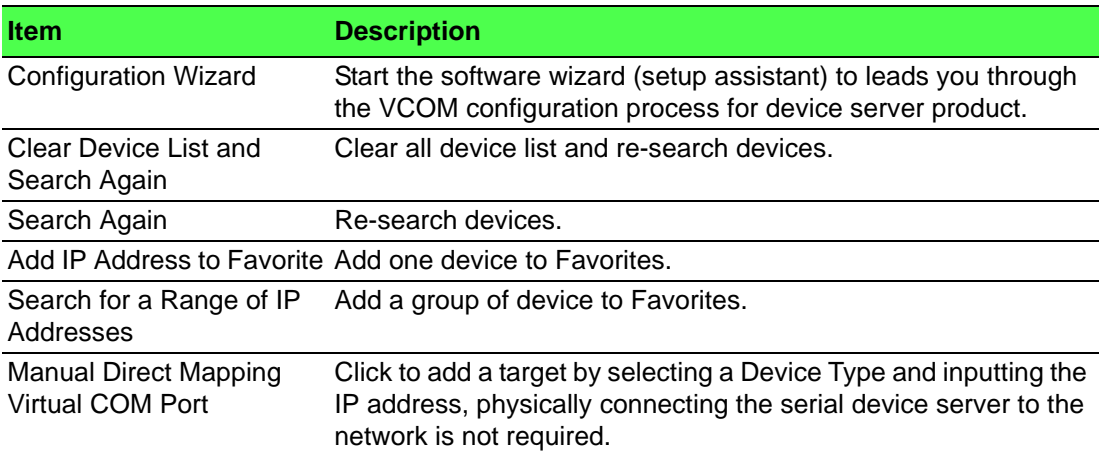

### <span id="page-37-1"></span>**3.5.3 Help Menu**

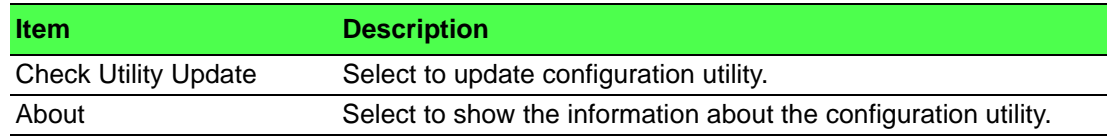

### <span id="page-37-2"></span>**3.6 Tool Bar**

The tool bar is a list of shortcuts for the most frequently used menu functions. Icons are provided for each function. By clicking on the icon, the most frequently used functions can be accessed.

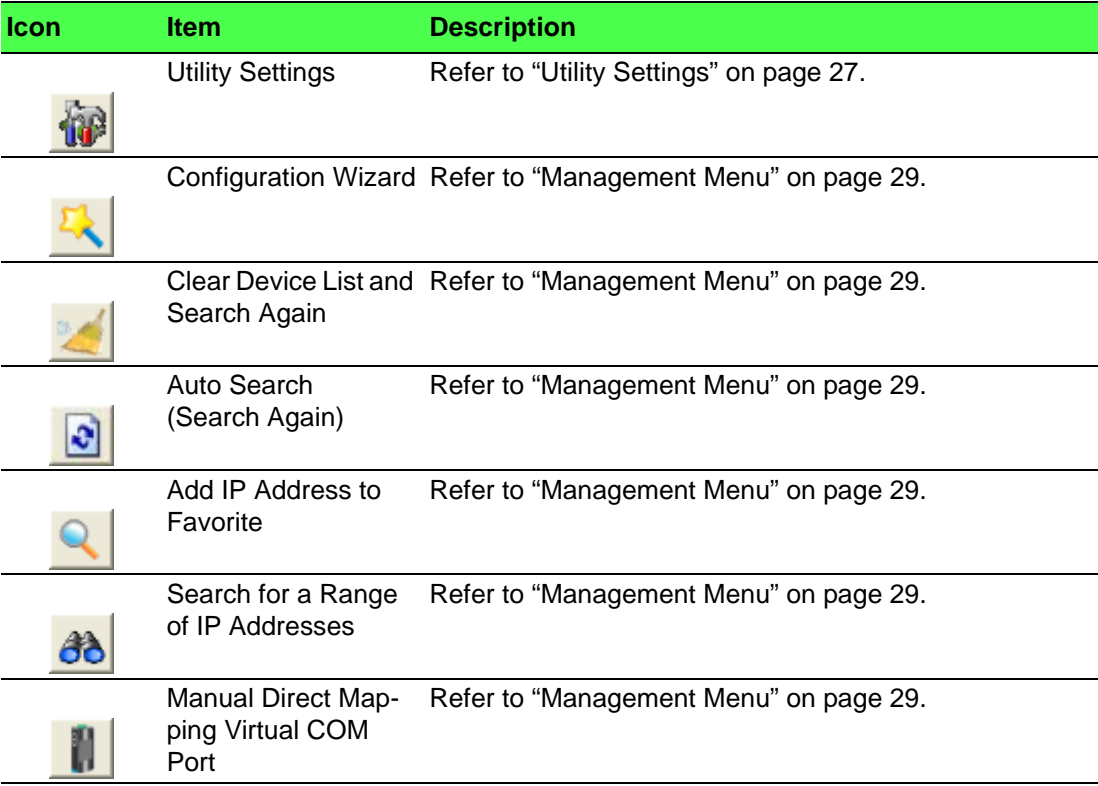

### <span id="page-38-0"></span>**3.7 TreeView**

The TreeView configuration area displays the selected device's configurable settings. From this area you can directly group devices in the favorite's list. See ["Utility Menu](#page-34-0) [Map" on page 26](#page-34-0).

### <span id="page-38-1"></span>**3.8 Information Panel**

The Information Panel area displays the selected device's related information. See ["Utility Menu Map" on page 26](#page-34-0).

### <span id="page-38-2"></span>**3.9 Status Bar**

The Status Bar area displays the current time. See ["Utility Menu Map" on page 26.](#page-34-0)

### <span id="page-38-3"></span>**3.10 Configuration Area**

The Configuration Area displays correlating information from selected menu items within the TreeView area. See ["Utility Menu Map" on page 26](#page-34-0).

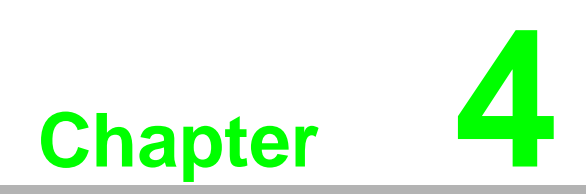

<span id="page-39-0"></span>**4Managing Switch**

### <span id="page-40-0"></span>**4.1 Discovering Switches**

### <span id="page-40-1"></span>**4.1.1 First Time Installation**

#### **Enabling ProView Function**

See ["Enabling ProView Function" on page 22](#page-30-2) for further information.

#### <span id="page-40-3"></span>**Configuring Network Settings**

EKI Device Configuration Utility provides two ways to configure network settings: DHCP + Auto IP Settings or Static Settings.

#### **DHCP + Auto IP Settings**

- 1. Select Ethernet under the desired device.
- 2. Click the drop-down menu to select **DHCP + Auto-IP**.
- 3. Click **Apply** to confirm the settings.

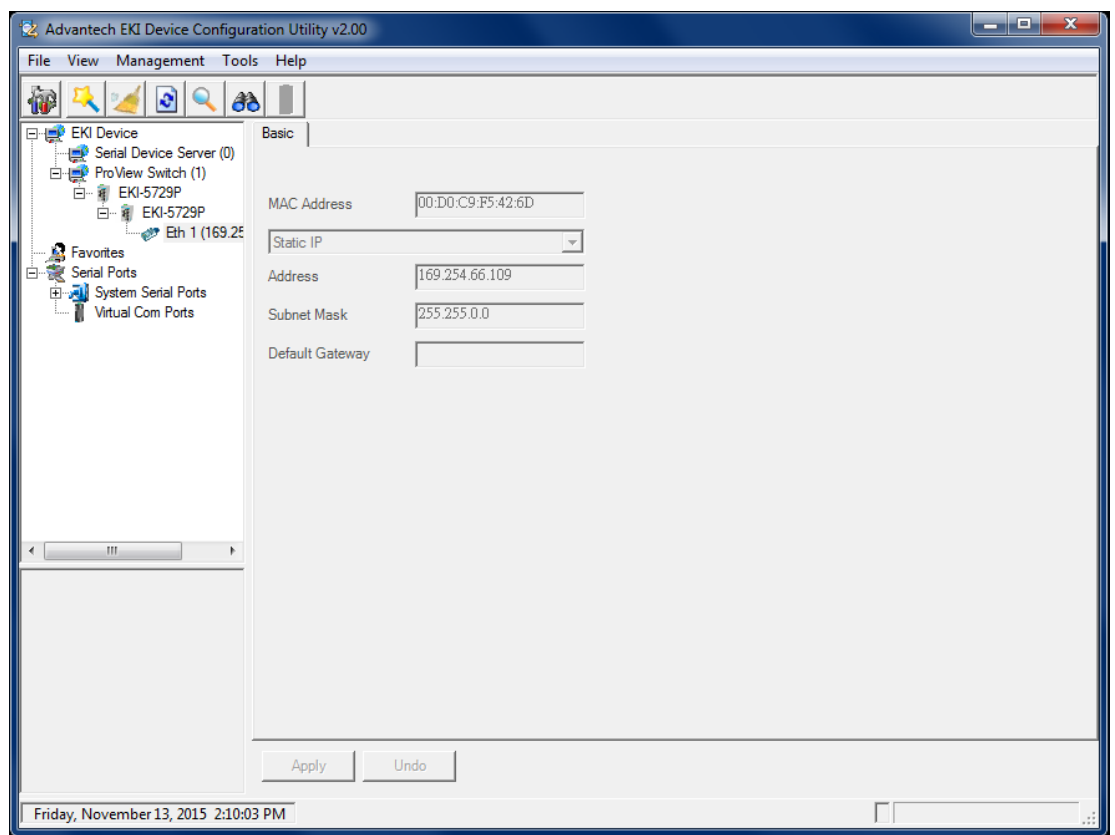

**Figure 4.1 Selecting Networking Setting**

#### <span id="page-40-2"></span>**Static Settings**

- 1. Select Ethernet under the desired device.
- 2. Click the drop-down menu to select **Static IP**.
- 3. Enter the IP Address, Subnet Mask and Gateway.

4. Click **Apply** to confirm the settings.

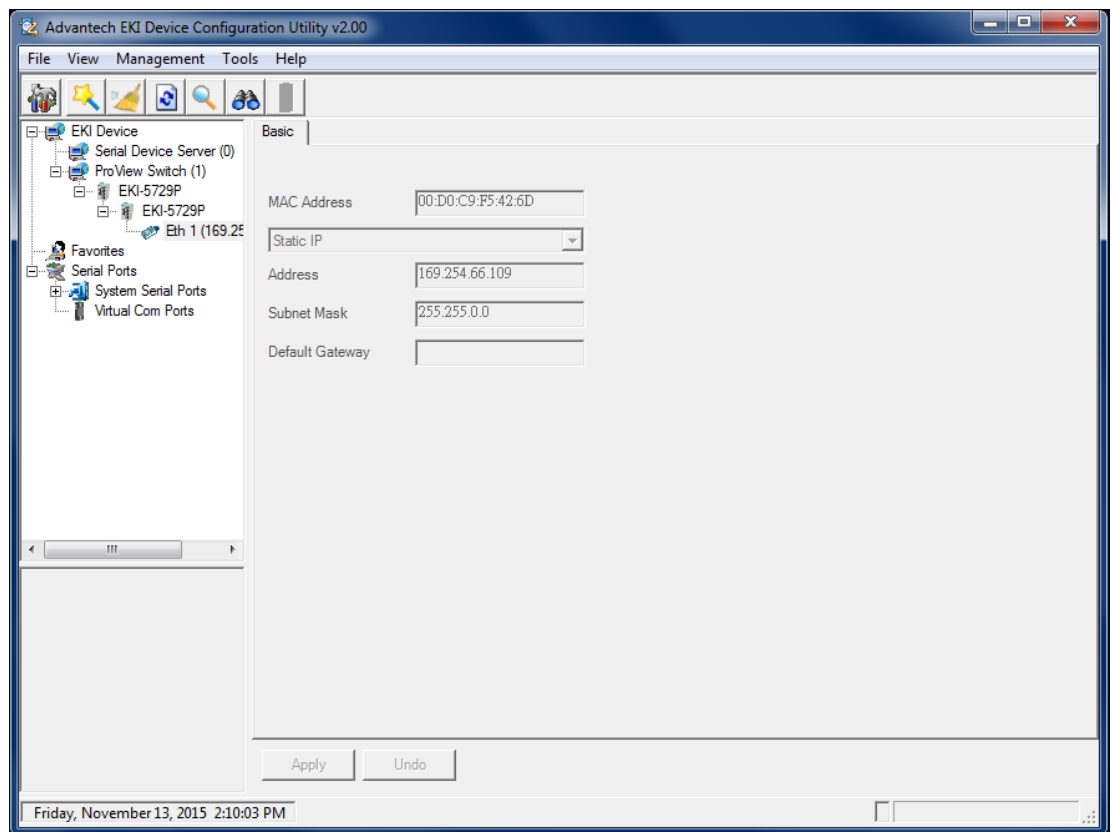

<span id="page-41-0"></span>**Figure 4.2 Configuring a Static IP Setting**

### <span id="page-42-0"></span>**4.1.2 Discovering Switches**

#### **Auto Search**

Only devices within the same network domain can be listed through the search function. Once a device is listed, the features and configuration details are accessible by clicking on the device name.

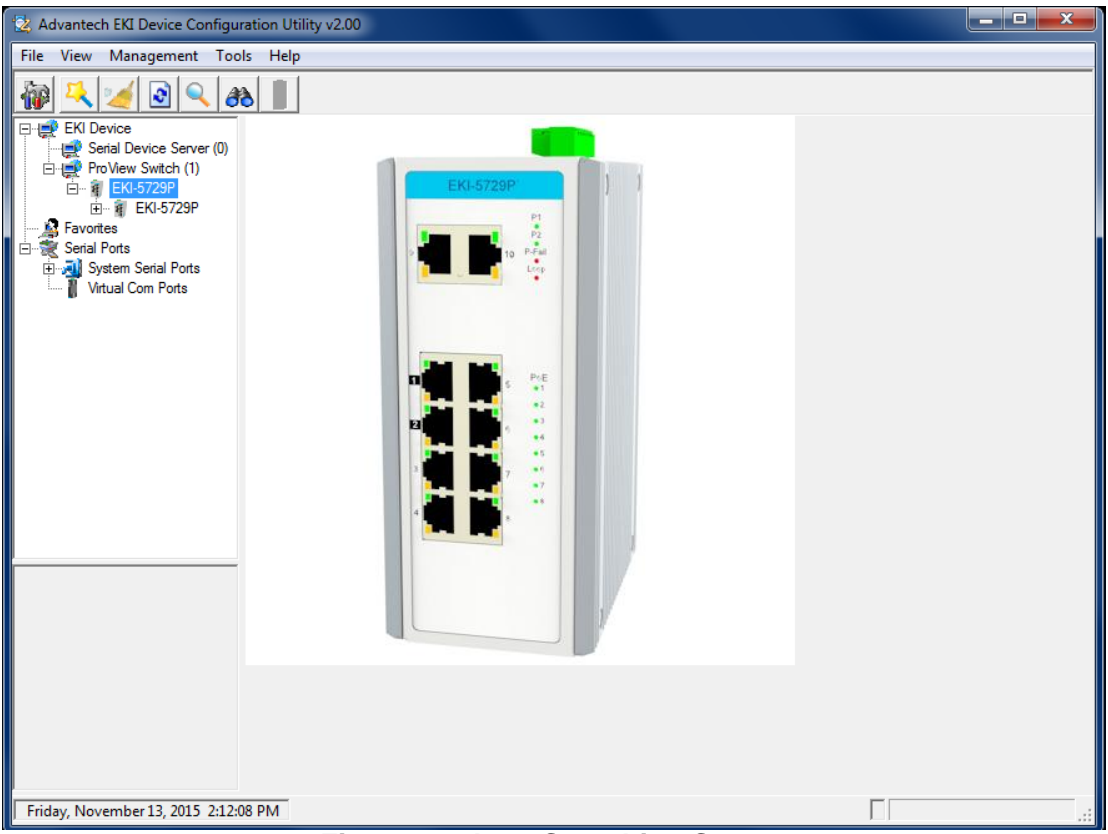

**Figure 4.3 Auto Searching Screen**

<span id="page-42-1"></span>To search for a device:

1. From the Tool Bar, click the **Search Again o** button.

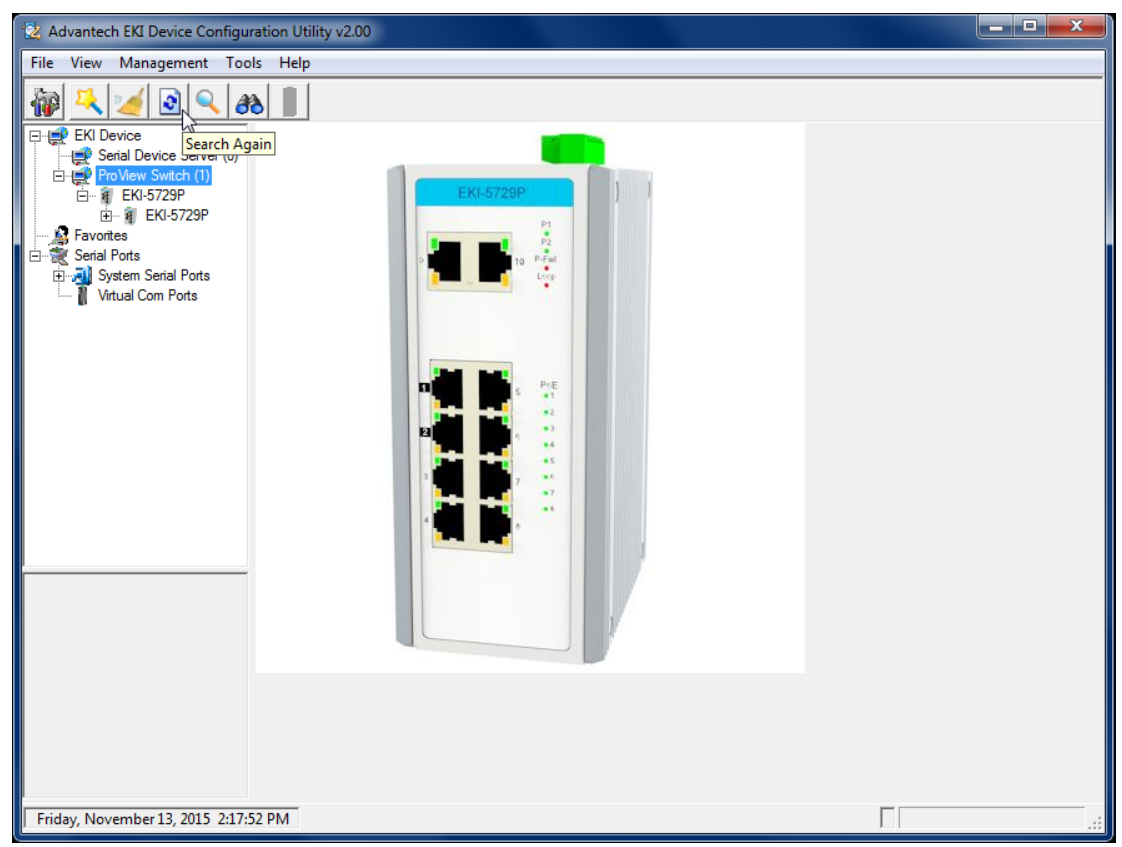

**Figure 4.4 Selecting Search Again**

<span id="page-43-0"></span>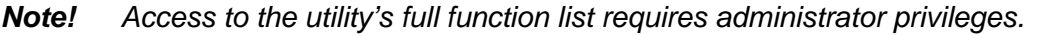

F

#### **Clearing Device List and Search Again**

The search list can be cleared for a new search request by clicking the **Clearing**

**Device List and Search Again** button. The function clears the listing of the devices. You can use the Search function again to detect any devices connected to the network domain.

#### <span id="page-43-1"></span>**4.1.3 Group Management**

#### **Creating Groups**

Groups are best used to identify a set of devices with a common characteristic and to better organize the device pool.

To create a favorite group, please follow the instructions as follows:

- 1. Right-click Favorite to display the settings.
- 2. Select **Create Group** to enter group name.

3. Enter a group name and click **OK**.

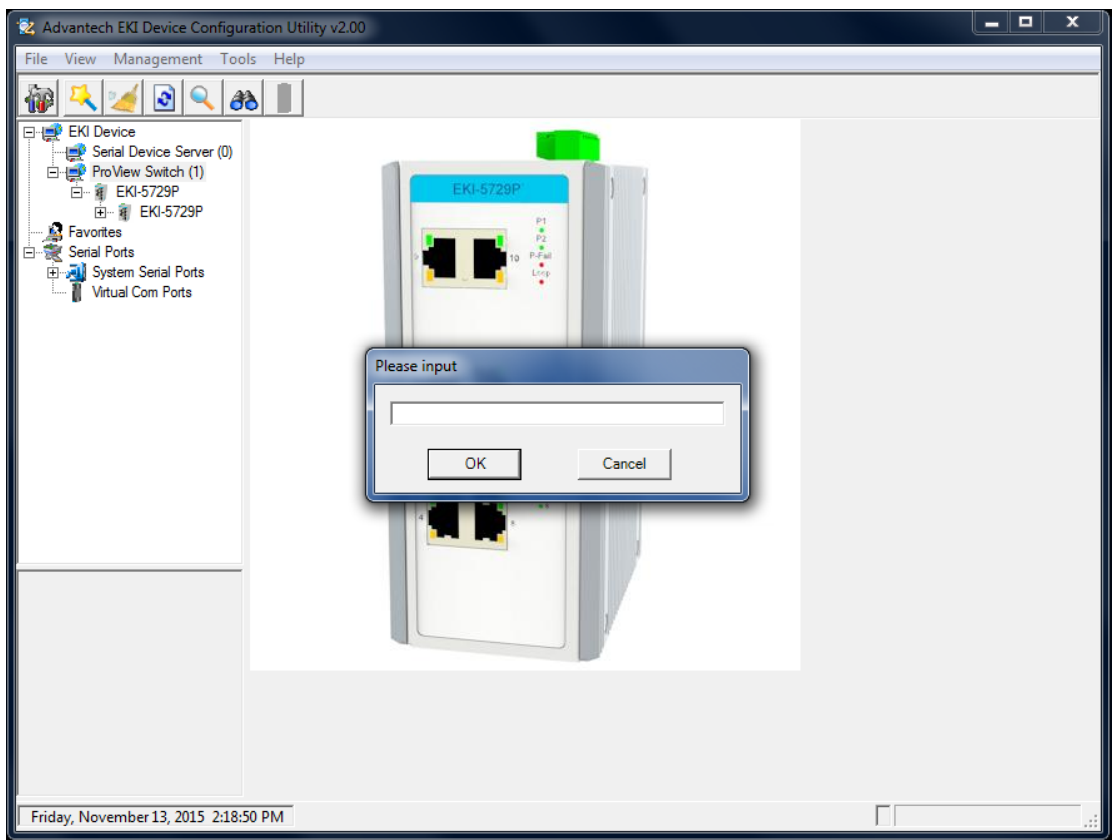

#### **Figure 4.5 Adding a Group**

<span id="page-44-0"></span>The group is created and is available in the Favorite's List.

#### **Favorite's List**

A favorite's list is simple a way to organize the available devices by a category.

There are three ways to create a favorite's list: selecting a device, selecting an IP address, and selecting an IP address range. The following guidelines allow you to create a favorite's list.

Adding a Device

1. Right-click a desired device to display the settings menu.

2. Select **Add to Favorite**.

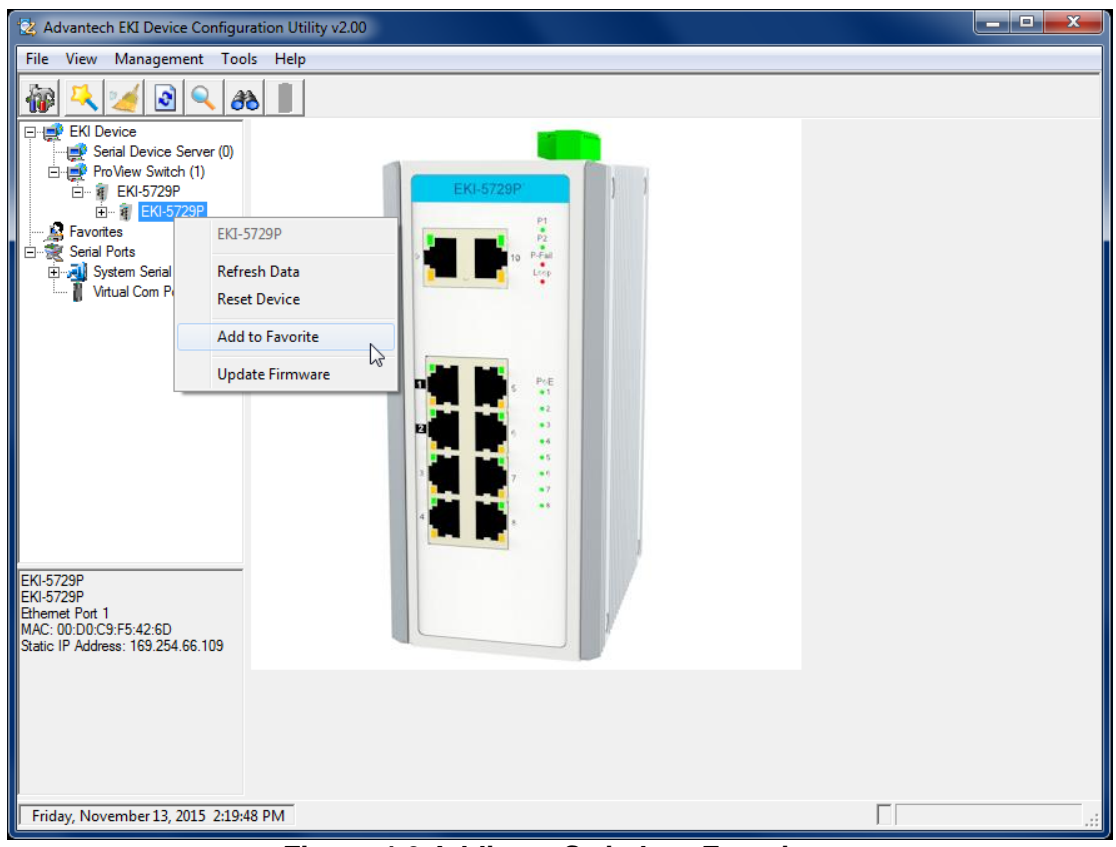

**Figure 4.6 Adding a Switch to Favorites**

<span id="page-45-0"></span>In the event that there are existing groups, you can select the specific favorite group to include the selected device.

Adding an IP Address

- 1. From the Tool Bar, click the Add IP Address to Favorite Q button.
- 2. Enter an IP address.

3. Click **OK** to add the IP address into the favorites list

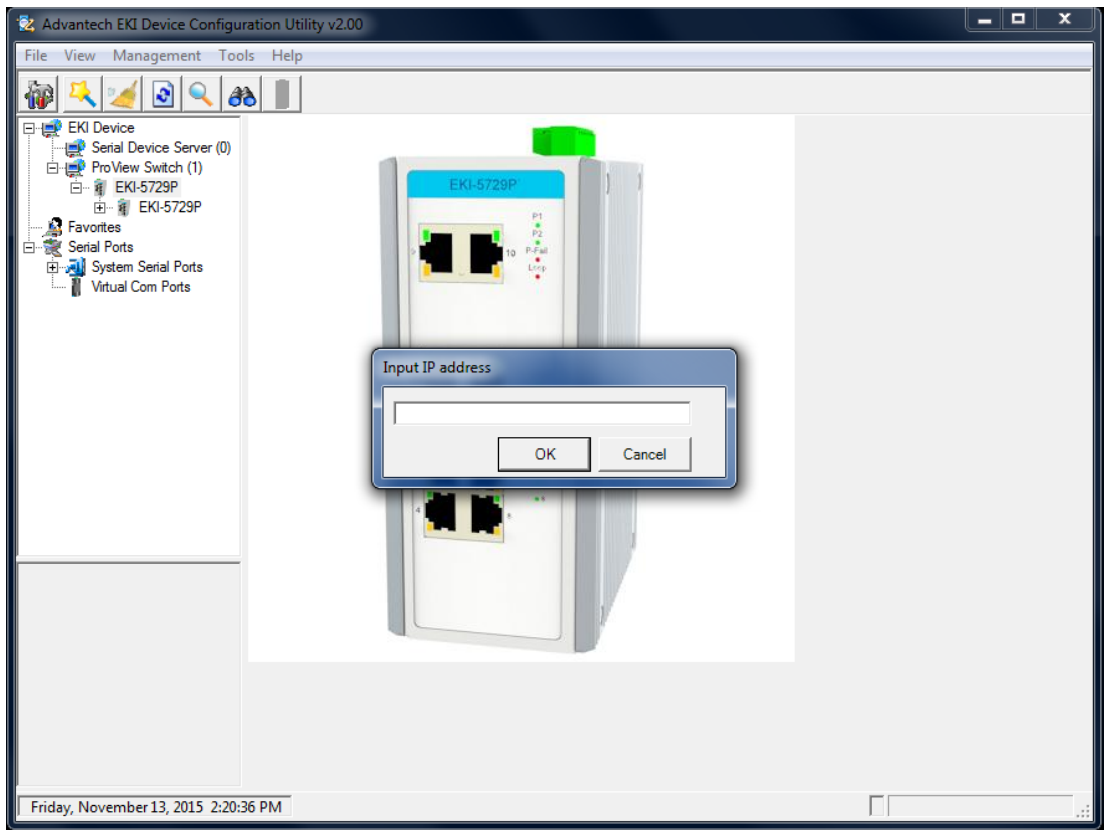

#### **Figure 4.7 Add Favorite**

<span id="page-46-0"></span>In the event that there are existing groups, you can select the specific favorite group to include the selected IP address.

Adding an IP Address Range

- 1. From the Tool Bar, click the **Search for a Range of IP Addresses** Q button.
- 2. Enter a starting and ending IP address range.

3. Click **OK** to add the range into the favorites list.

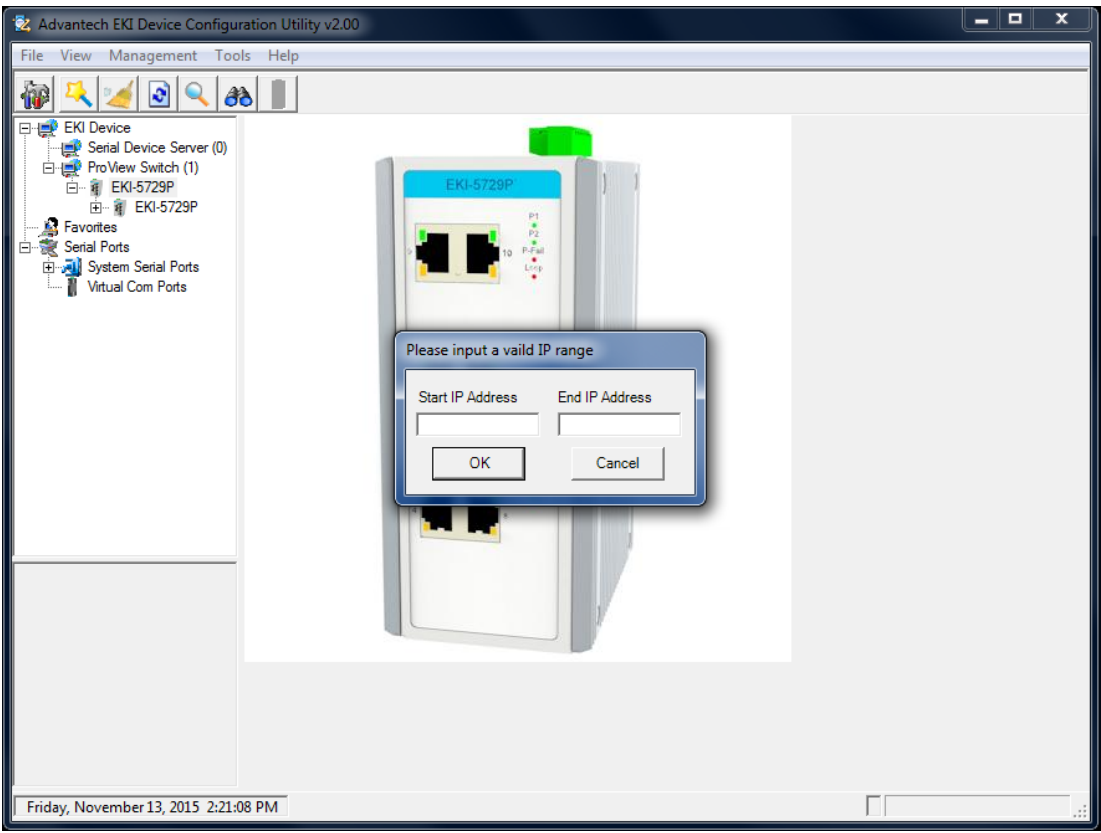

#### **Figure 4.8 Add Favorite**

<span id="page-47-0"></span>In the event that there are existing groups, you can select the specific favorite group to include the selected IP address range.

### <span id="page-47-1"></span>**4.1.4 Configuring the System**

#### **Changing Device Name**

- 1. Select the device to configure by clicking on it.
- 2. In the Configuration Area, select **System** tab.
- 3. Locate the **Device Name** field, and enter a device name.

#### 4. Click **Apply** to configure the device.

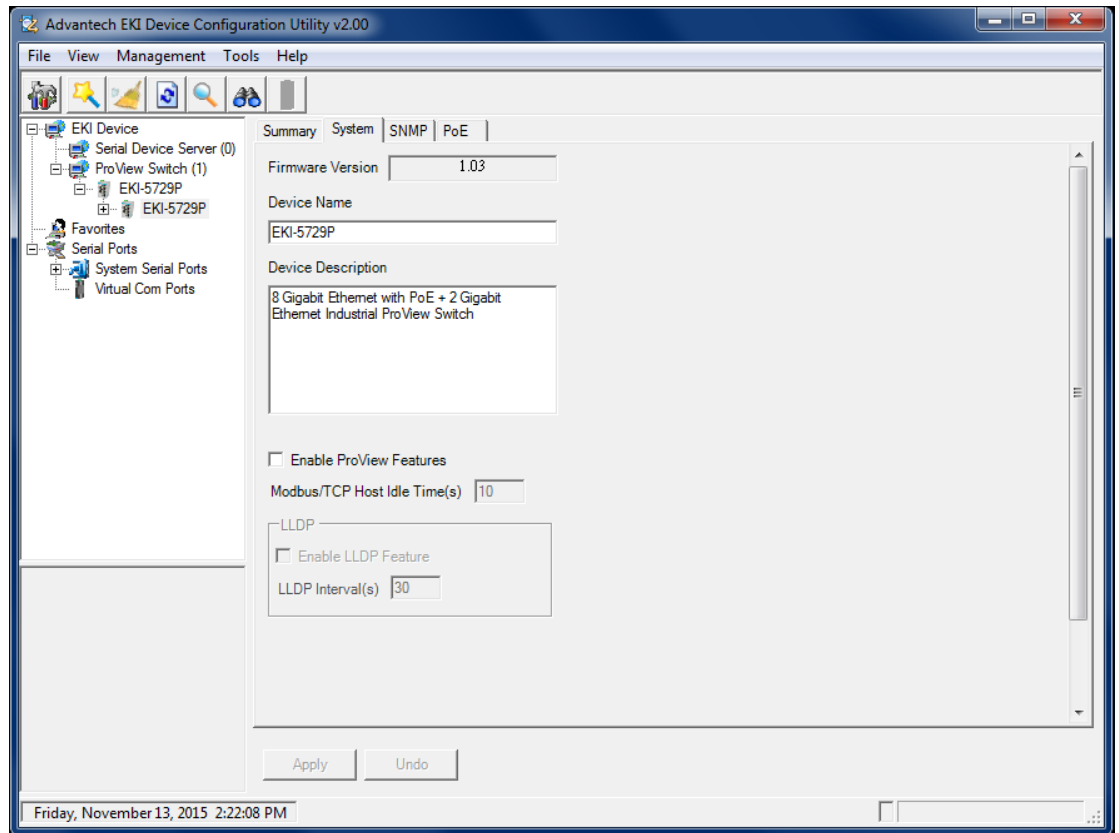

#### **Figure 4.9 Changing Device Name**

<span id="page-48-0"></span>The device name is changed.

#### **Setting Modbus/TCP Idle Time**

- 1. Select the device to configure by clicking on it.
- 2. In the Configuration Area, select the **System** tab.
- 3. Locate the **Modbus/TCP Host Idle Time(s)** field.
- 4. Enter a variable representing the idle time for the Modbus/TCP host function.
	- ProView provides the following information to SCADA through Mod bus/TCP.
		- –Vendor Name
		- –Production Name
		- –Firmware Version
		- –Ethernet MAC Address
		- –IP Address
		- –Port Status
		- –Port Speed
		- –Flow Control
		- –Port Description
		- –Link Up Counter
		- –PoE Status
		- –Tx Packets Counter
		- –Rx Packets Counter
		- –Tx Error Packets Counter
		- –Rx Error Packets Counter

5. Click **Apply** to configure the function.

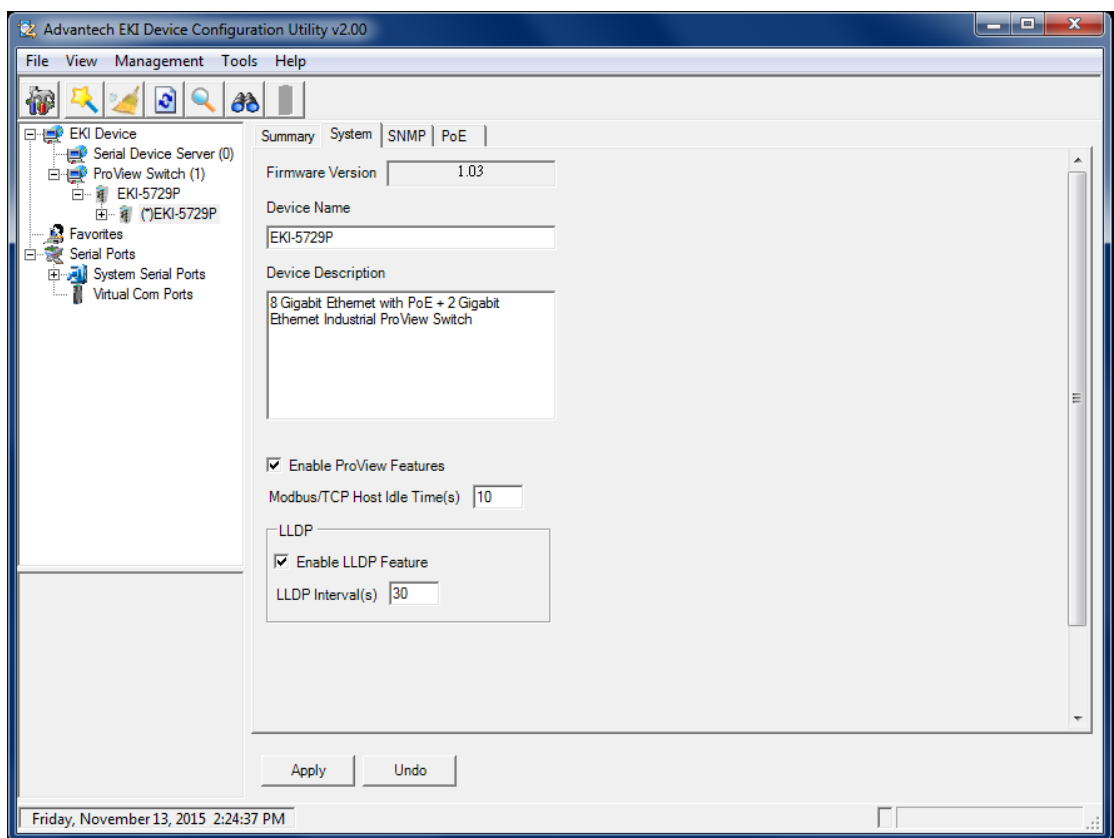

**Figure 4.10 Setting Modbus/TCP Idle Time**

<span id="page-49-0"></span>The Modbus/TCP idle time is now set.

#### **Setting LLDP**

- 1. Select the device to configure by clicking on it.
- 2. In the Configuration Area, select the **System** tab.
- 3. Under LLDP, check **Enable LLDP Feature** to enable the LLDP feature. This feature is used by the device to advertise its identity, capabilities, and neighbors throughout the network.
- 4. Enter a variable representing the idle time for sending of LLDP information.

#### **Setting Networks Parameters**

For setting networks parameters, see ["Configuring Network Settings" on page 32](#page-40-3).

#### **Setting SNMP**

- 1. Select the device to configure by clicking on it.
- 2. In the Configuration Area, select **SNMP** tab.

The Basic and Community settings are listed for configuration.

- 3. In the SNMP Basic Settings selection, enter a contact and location in the respective fields.
- 4. In the SNMP Community Settings selection, the read-only and read-write strings are required.

5. In the SNMP Trap Setting selection, enter the IP address of the SNMP trap server.

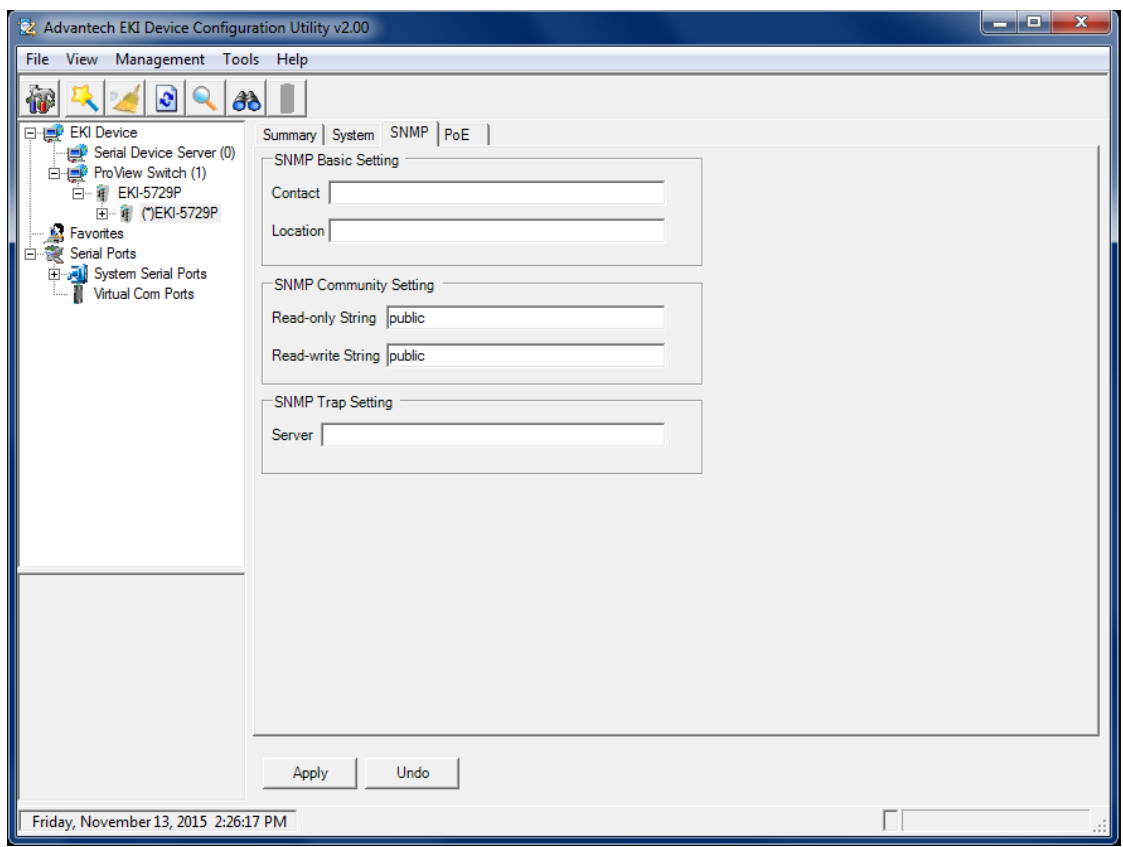

**Figure 4.11 Setting SNMP**

#### **Setting PoE**

- <span id="page-50-0"></span>1. Select the device to configure by clicking on it.
- 2. In the Configuration Area, select the **PoE** tab.
- 3. Select the radio-box next to the target port then click on it to check and enable the PoE function on that port. To disable the PoE function on the port, click on the radio-box to unselect it.
- 4. Click **Refresh** to update the PoE status for each port. Each port displays the current enabled or disabled state in addition to the following information.
	- Voltage (V)
	- Current (mA)
	- Power (W)

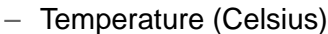

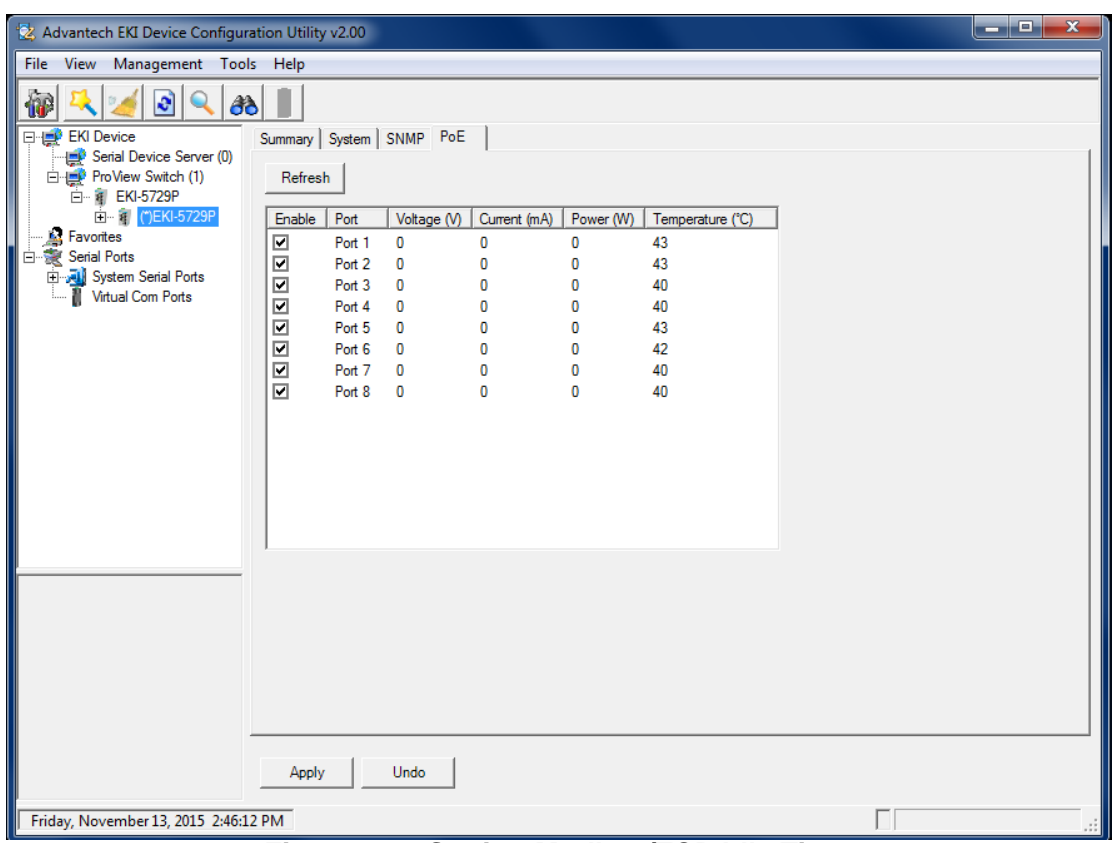

<span id="page-51-0"></span>**Figure 4.12 Setting Modbus/TCP Idle Time**

### <span id="page-52-0"></span>**4.2 Modbus/TCP Mapping**

The data map addresses of Advantech switches shown in the following table start from Modbus address 30001 for function code 4.

In the given example, the address offset 0x1000 (hex) equals Modbus address 34097, while the address offset 0x1100 (hex) equals Modbus address 34353.

The information given by the Advantech is shown in hex mode.

### <span id="page-52-1"></span>**4.2.1 Modbus/TCP Mapping Table**

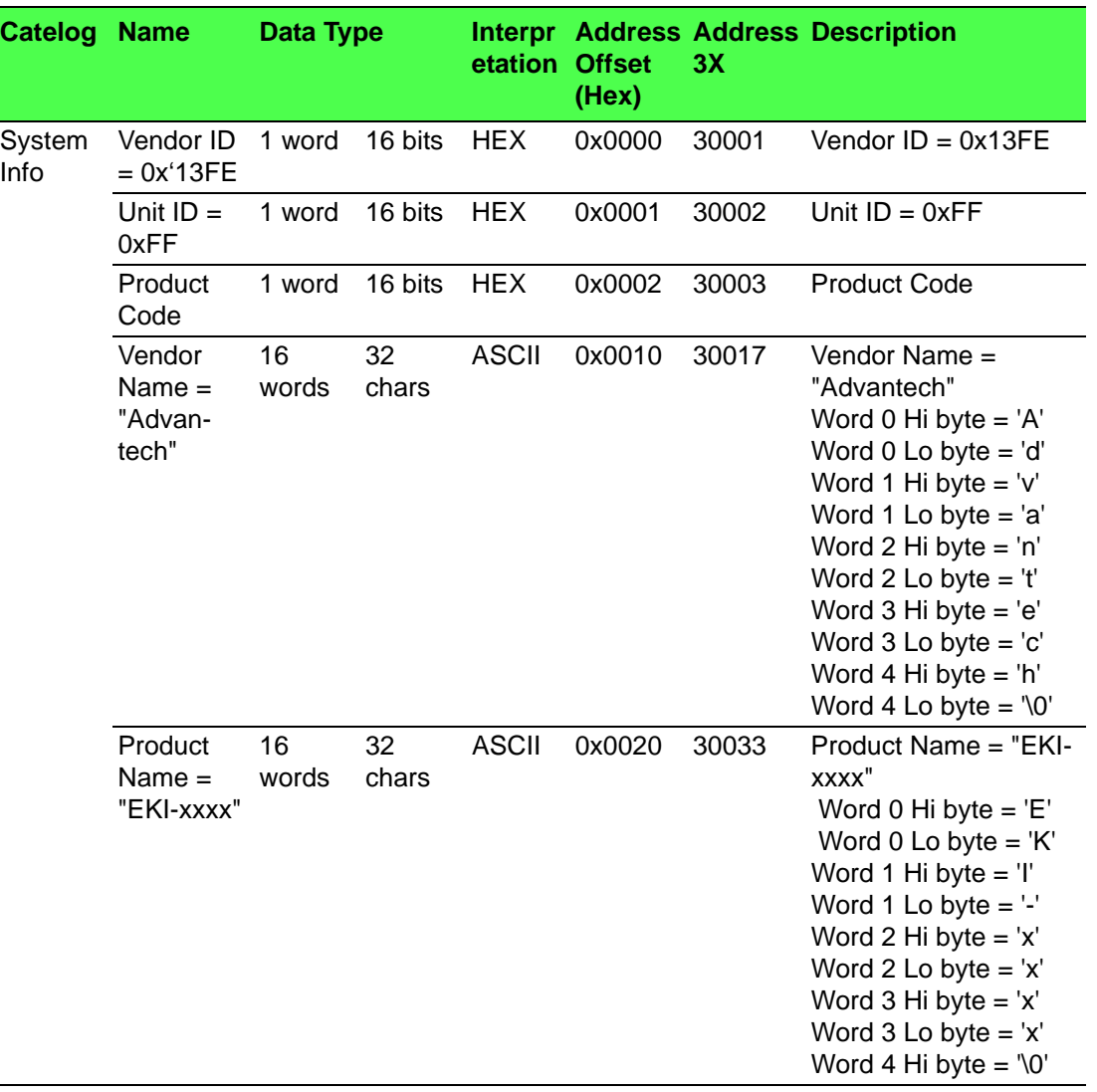

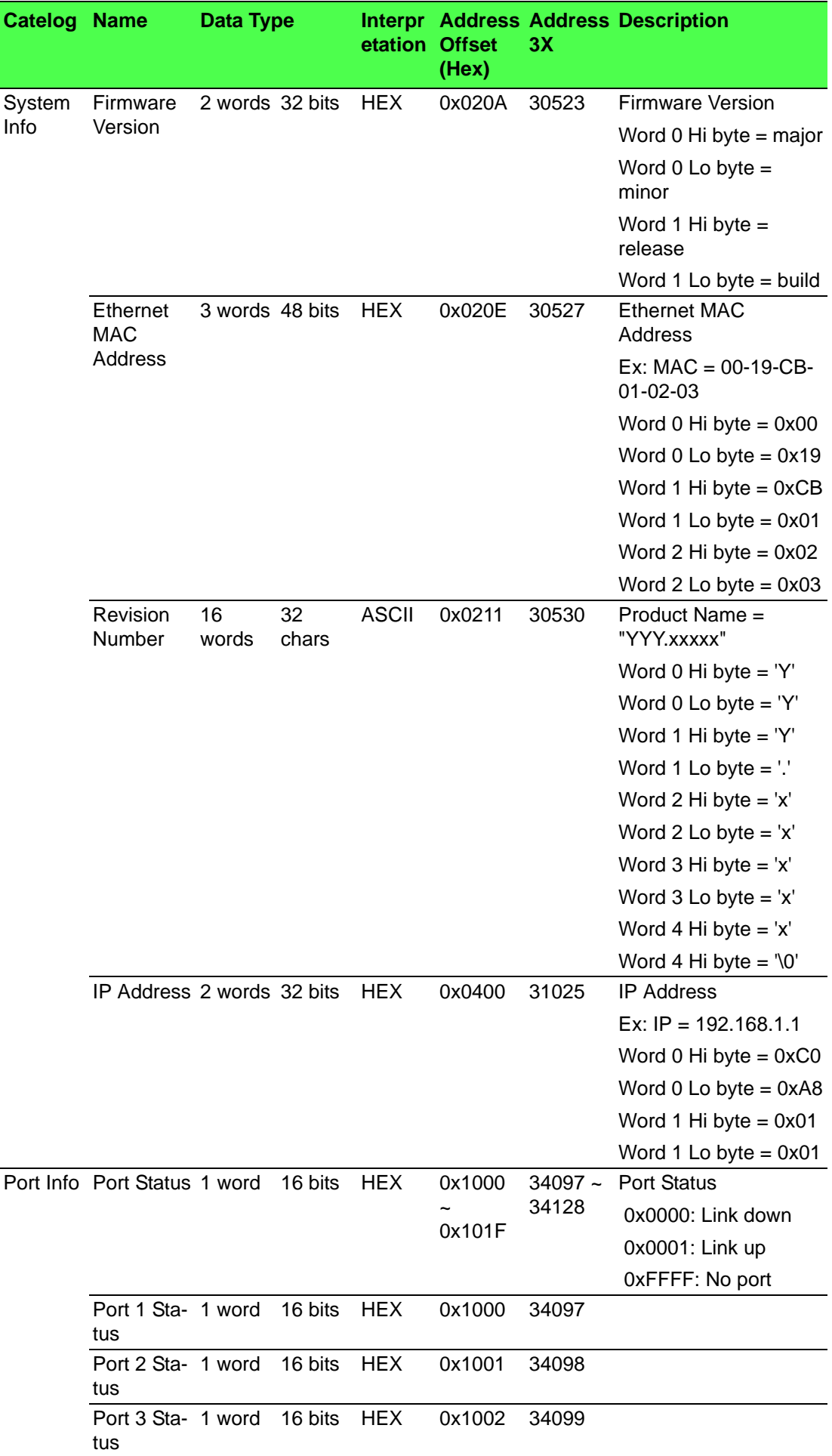

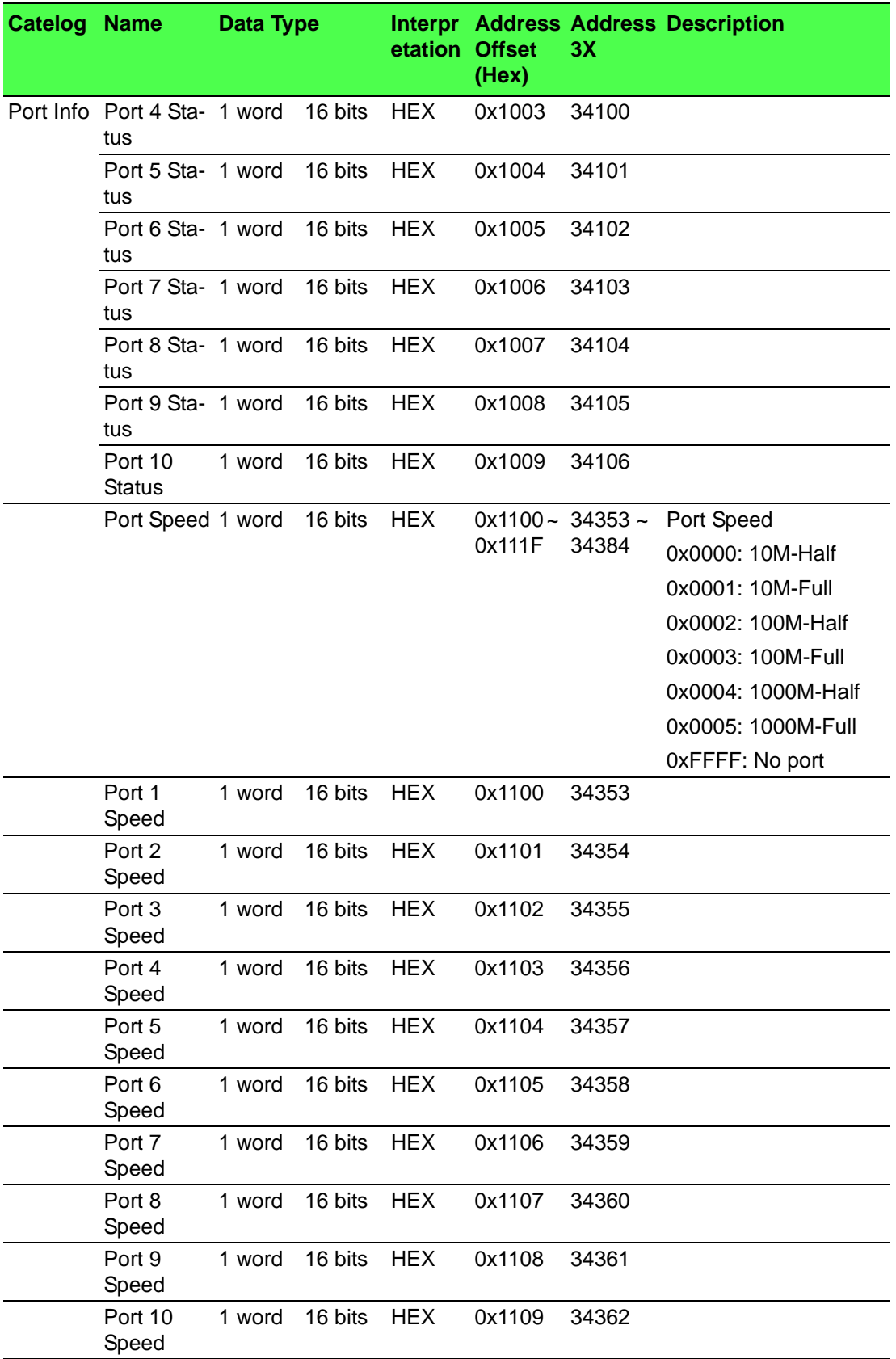

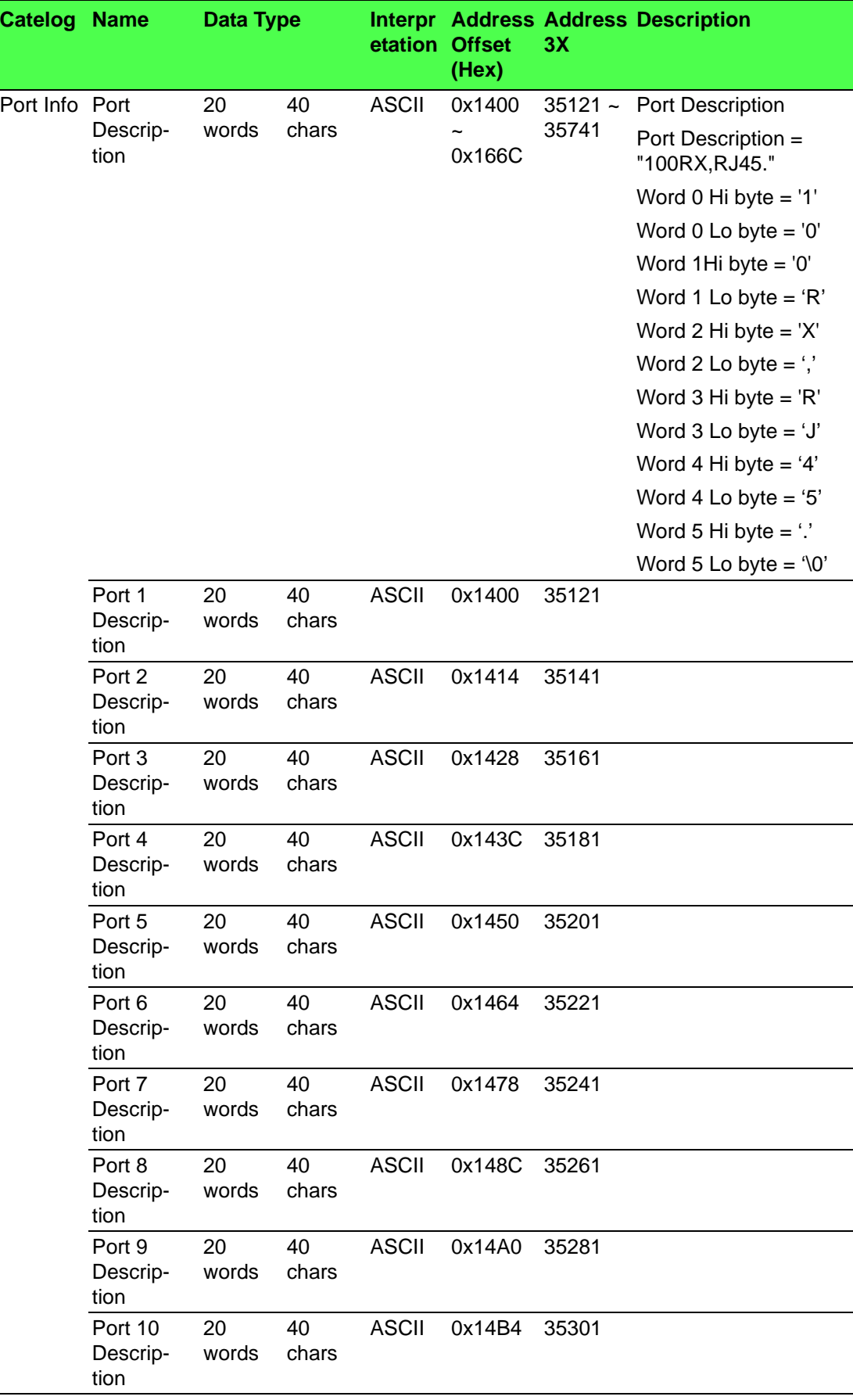

Ĭ.

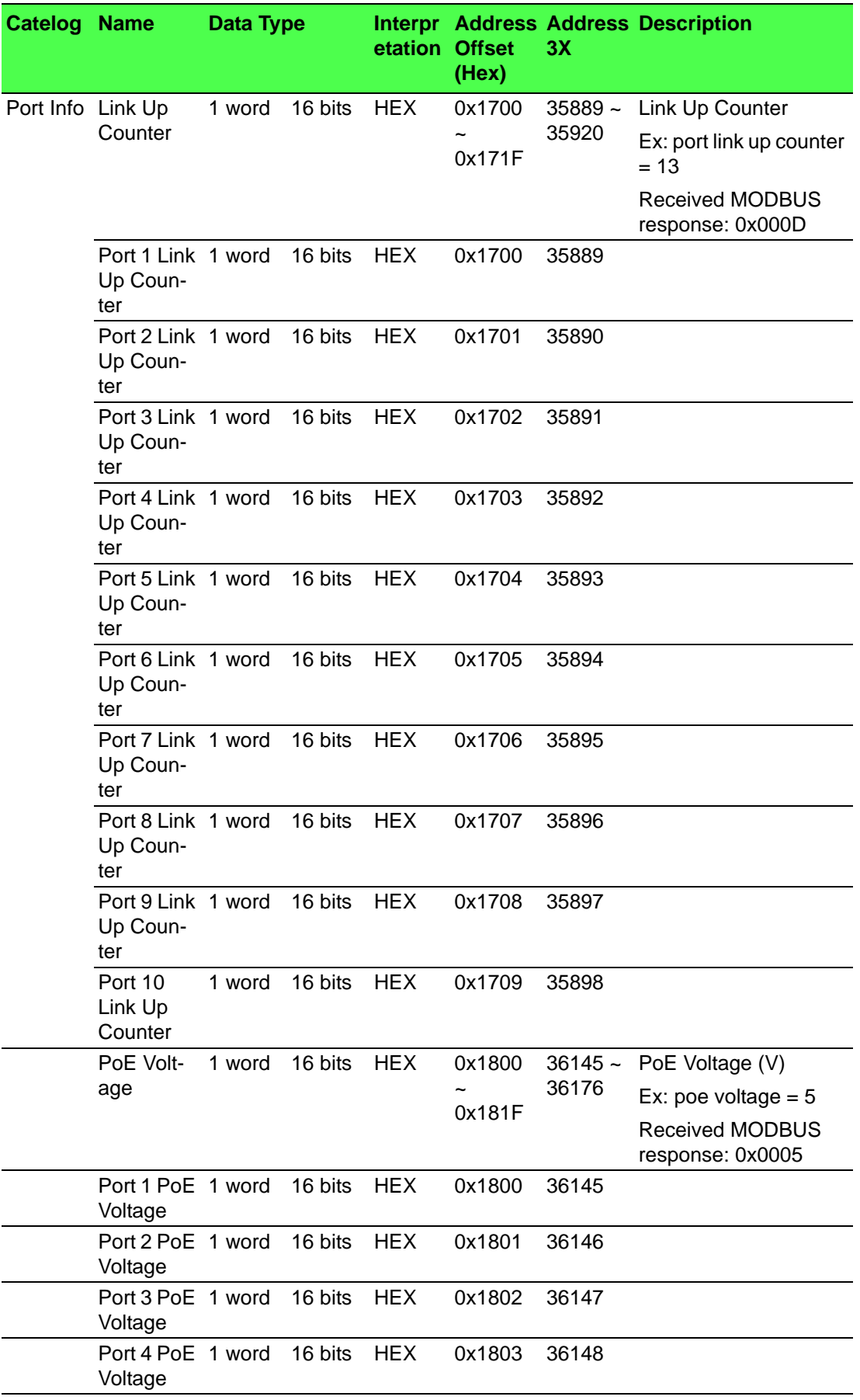

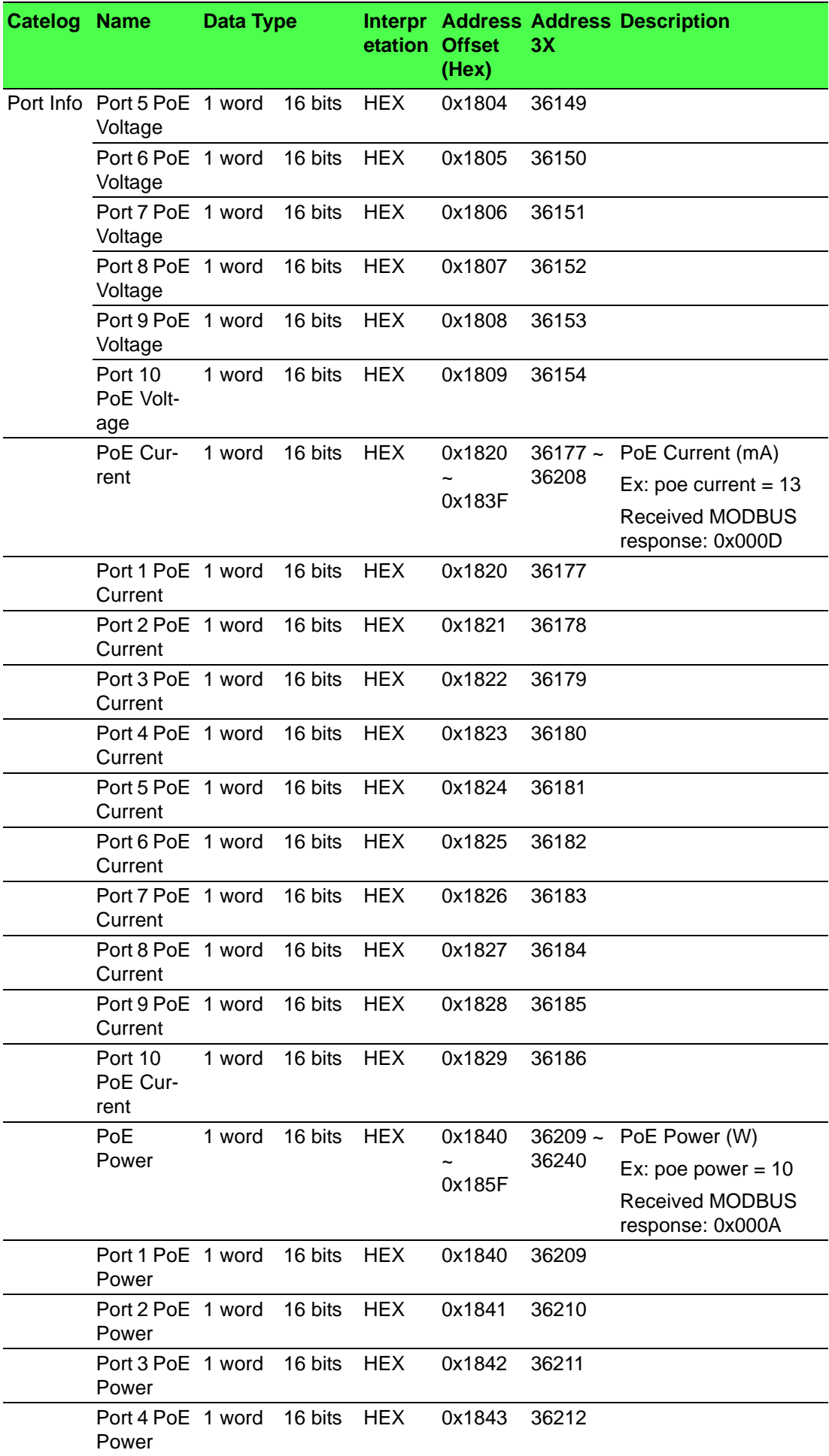

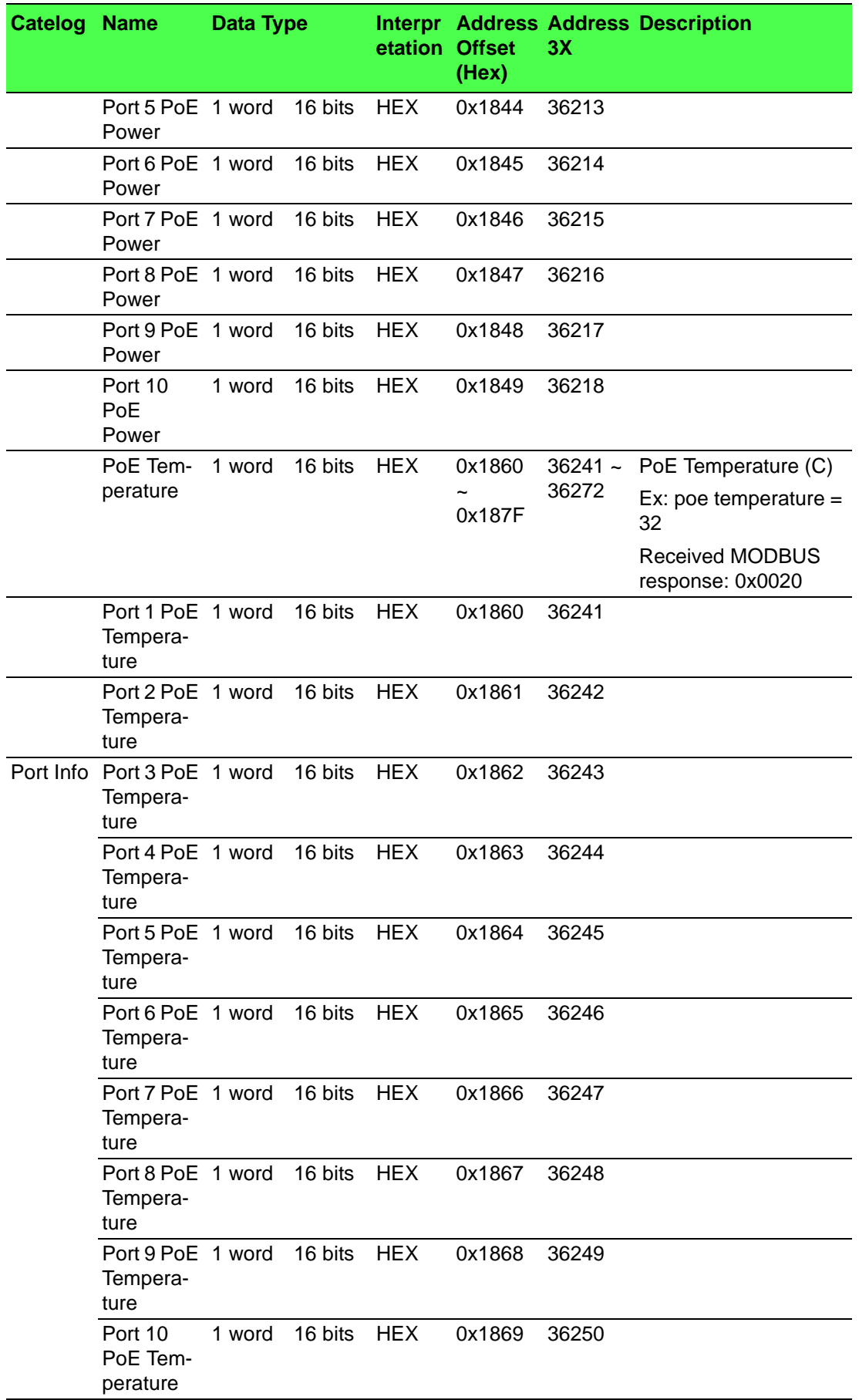

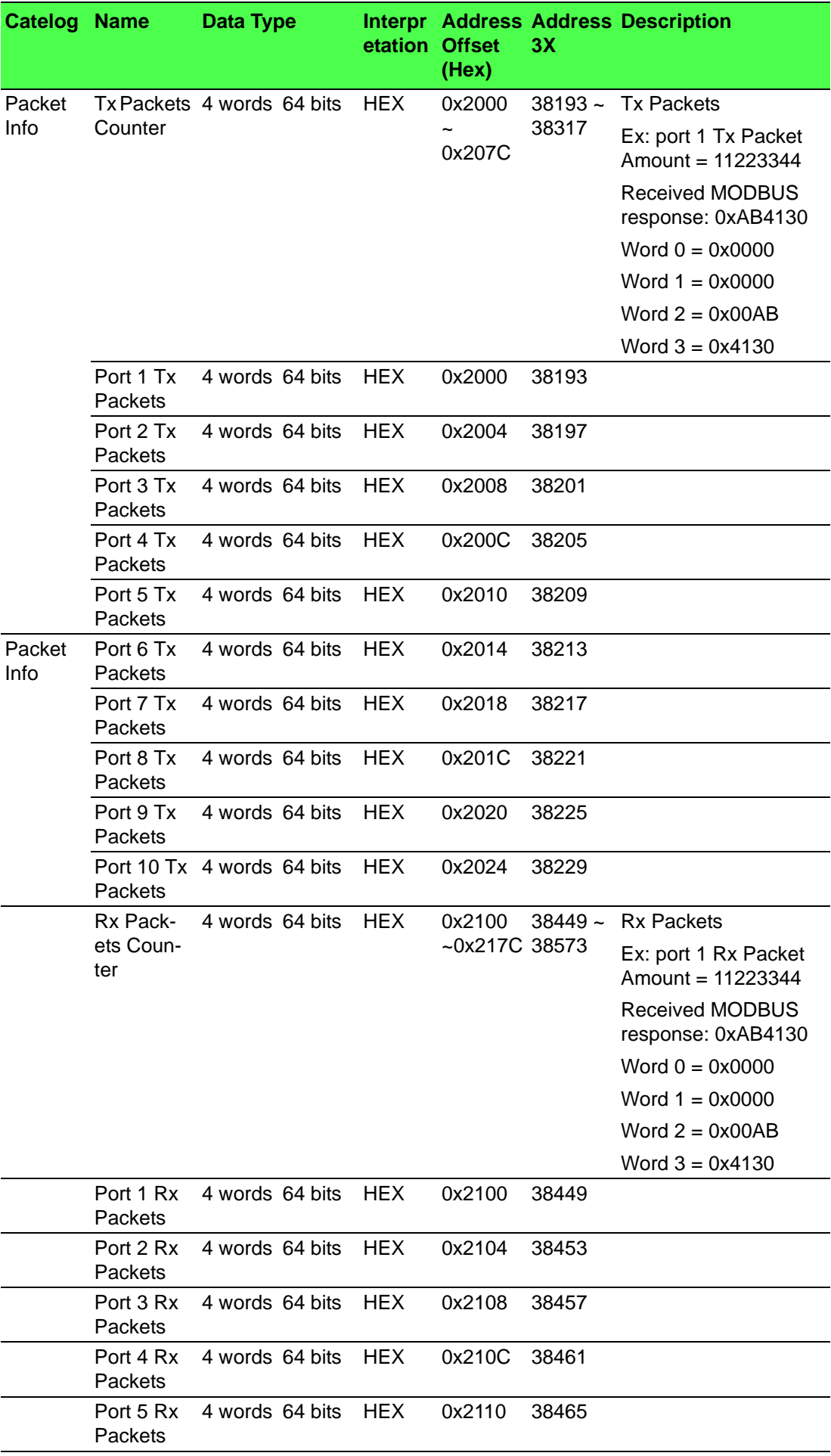

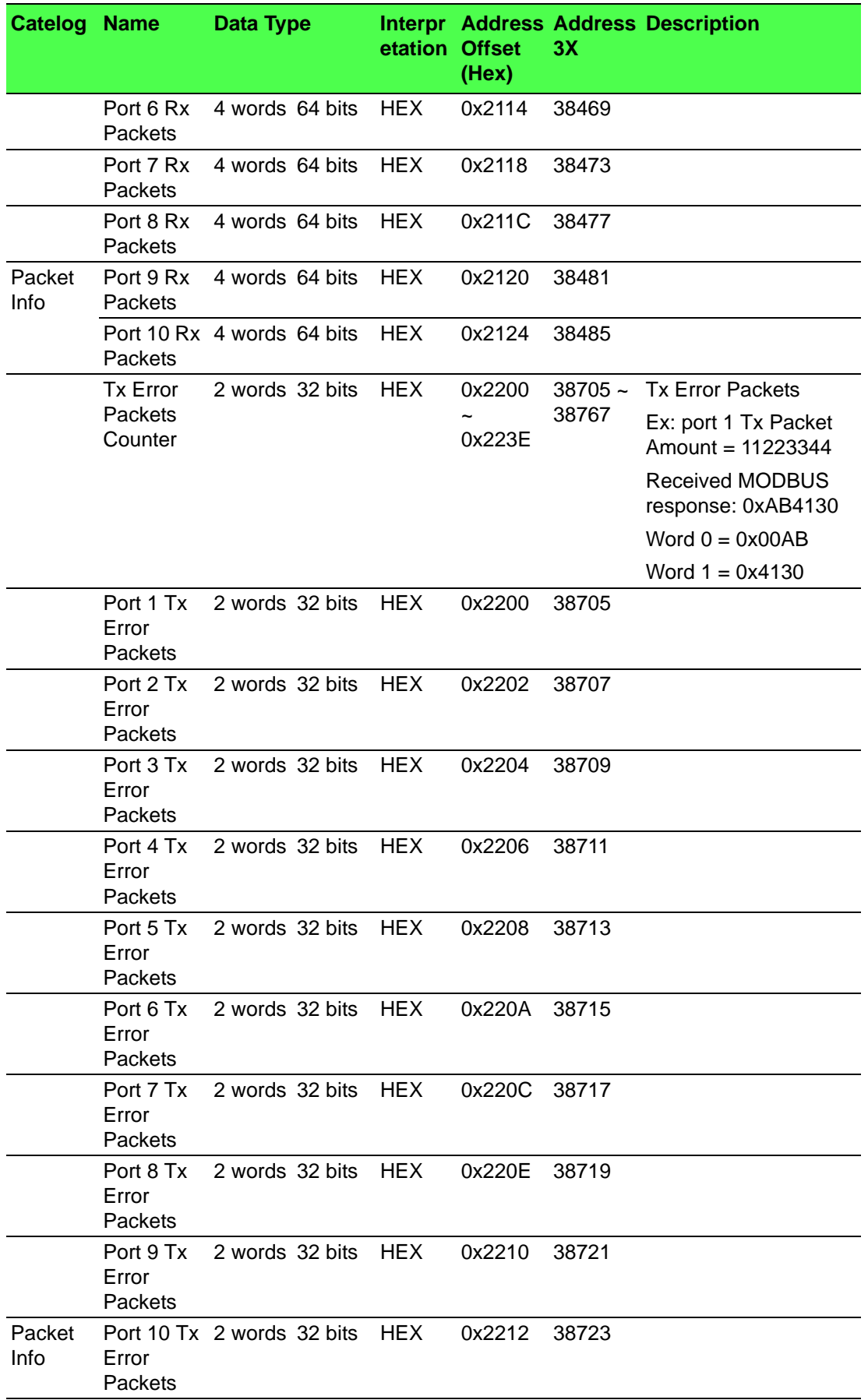

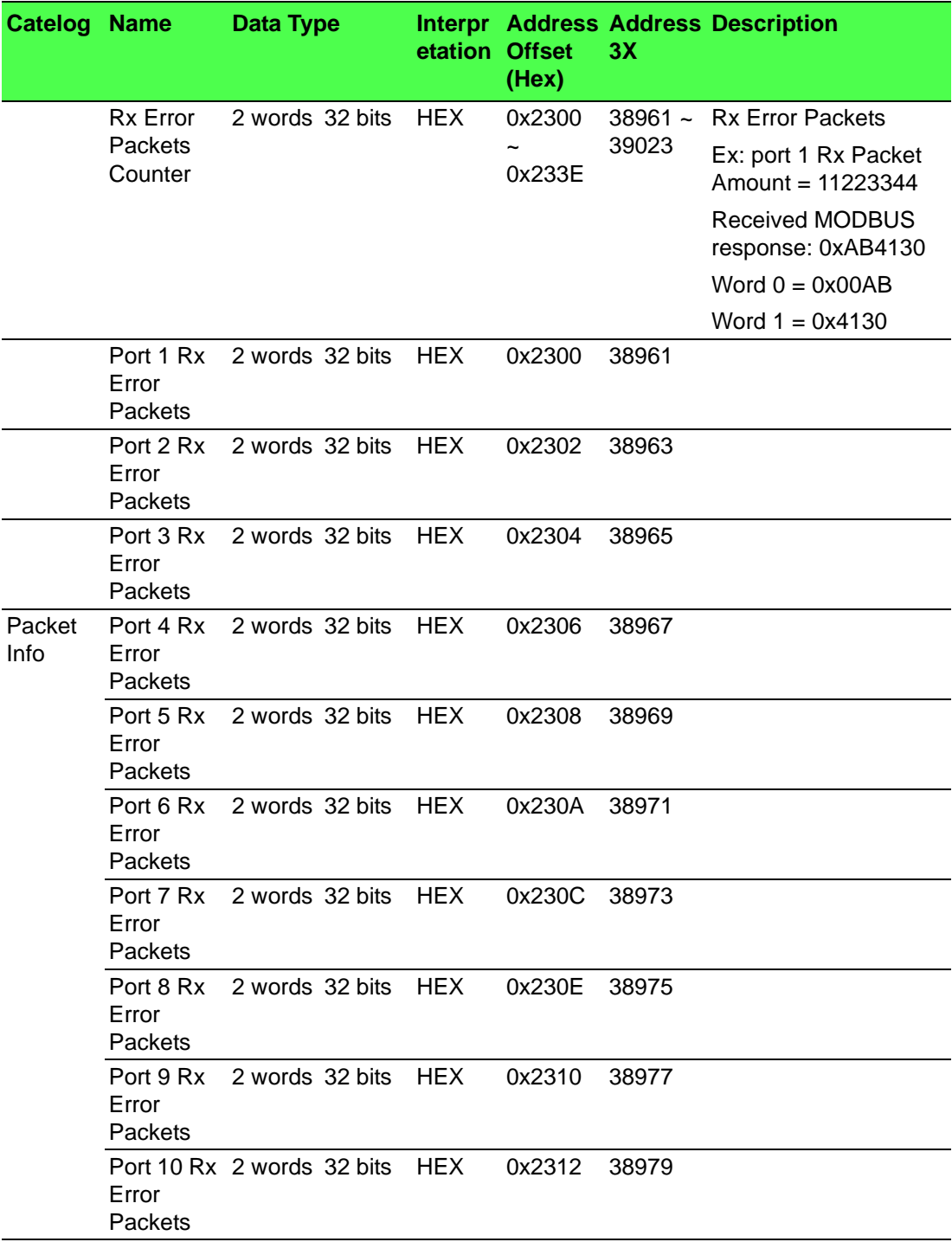

54 EKI-5729PI & EKI-5624PI User Manual

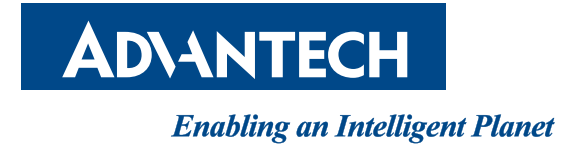

### **www.advantech.com**

**Please verify specifications before quoting. This guide is intended for reference purposes only.**

**All product specifications are subject to change without notice.**

**No part of this publication may be reproduced in any form or by any means, electronic, photocopying, recording or otherwise, without prior written permission of the publisher.**

**All brand and product names are trademarks or registered trademarks of their respective companies.**

**© Advantech Co., Ltd. 2007**